# Dell™ Latitude™ ATG E6400 Setup- en naslaggids

Deze handleiding geeft een overzicht van alle functies, specificaties, de snelle setup en de software, en informatie over hoe u problemen oplost met betrekking tot uw computer. Zie de Dell Technology Guide (Dell-technologiegids) of ga naar support.dell.com voor meer informatie over het besturingssysteem, apparaten en technologieën.

Model PP27L

# Opmerkingen, kennisgevingen en waarschuwingen

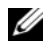

**OPMERKING:** Een OPMERKING duidt belangrijke informatie aan voor een beter gebruik van de computer.

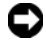

**C** KENNISGEVING: Een KENNISGEVING duidt potentiële schade aan hardware of potentieel gegevensverlies aan en vertelt u hoe het probleem kan worden vermeden.

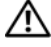

WAARSCHUWING: Een WAARSCHUWING duidt het risico van schade aan eigendommen, lichamelijk letsel of overlijden aan.

#### Macrovision Product Notice

\_\_\_\_\_\_\_\_\_\_\_\_\_\_\_\_\_\_\_\_

Dit product bevat technologie voor bescherming van het auteursrecht, als beschermd door methodische claims van bepaalde patenten in de VS en overige rechten op het intellectueel eigendom van Macrovision Corporation en overige houders van rechten. Gebruik van deze technologie ter bescherming van het auteursrecht moet worden goedgekeurd door Macrovision Corporation, en is bestemd voor thuisgebruik en overige vertoning in beperkte kring, tenzij Macrovision Corporation hiervan afwijkende toestemming heeft gegeven. Reverse engineering of demontage is verboden.

Overige handelsmerken en handelsnamen kunnen in dit document worden gebruikt om te verwijzen naar entiteiten die het eigendomsrecht op de merken claimen dan wel de namen van hun producten. Dell Inc. claimt op geen enkele wijze enig eigendomsrecht ten aanzien van andere handelsmerken of handelsnamen dan haar eigen handelsmerken en handelsnamen.

Model PP27L

Mei 2008 P/N DW121 Rev. A00

De informatie in dit document kan zonder voorafgaande kennisgeving worden gewijzigd. © 2008 Dell Inc. Alle rechten voorbehouden.

Verveelvoudiging op welke wijze dan ook zonder de schriftelijke toestemming van Dell Inc. is strikt verboden.

De in deze tekst gebruikte handelsmerken: Dell, DellConnect, Latitude, Wi-Fi Catcher, ExpressCharge, Dell MediaDirect en het DELL-logo zijn merken van Dell Inc.; Bluetooth is een gedeponeerd merk van Bluetooth SIG, Inc. en wordt in licentie gebruikt door Dell; Intel is een gedeponeerd merk en Core is een merk van Intel Corporation in de VS en andere landen; Microsoft, Windows, Windows Vista en het logo op de startknop van Windows Vista zijn handelsmerken of gedeponeerde handelsmerken van Microsoft Corporation in de Verenigde Staten en/of andere landen; TouchStrip is een handelsmerk van UPEK, Inc.

# Inhoud

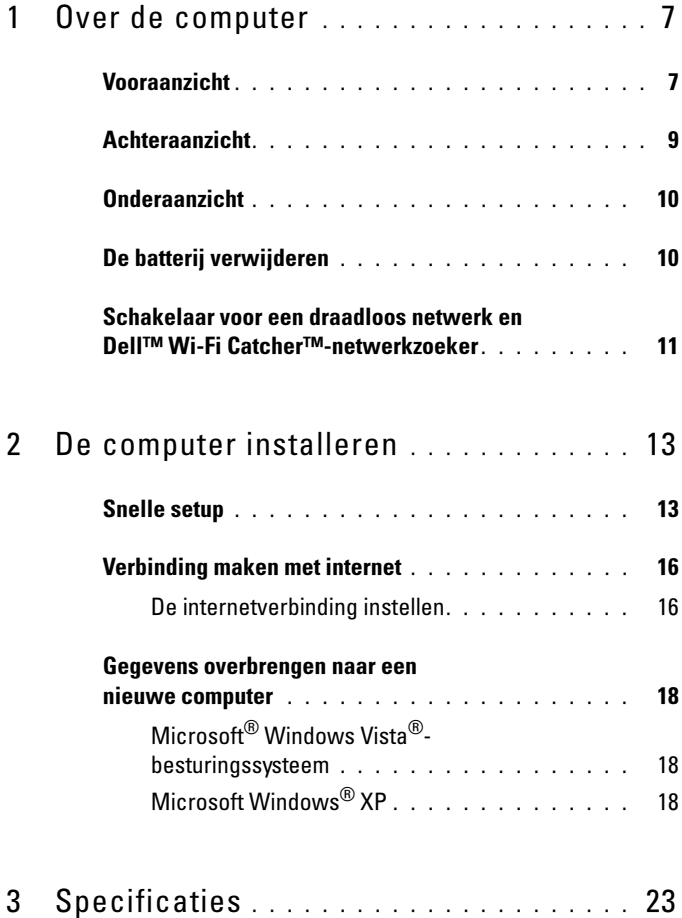

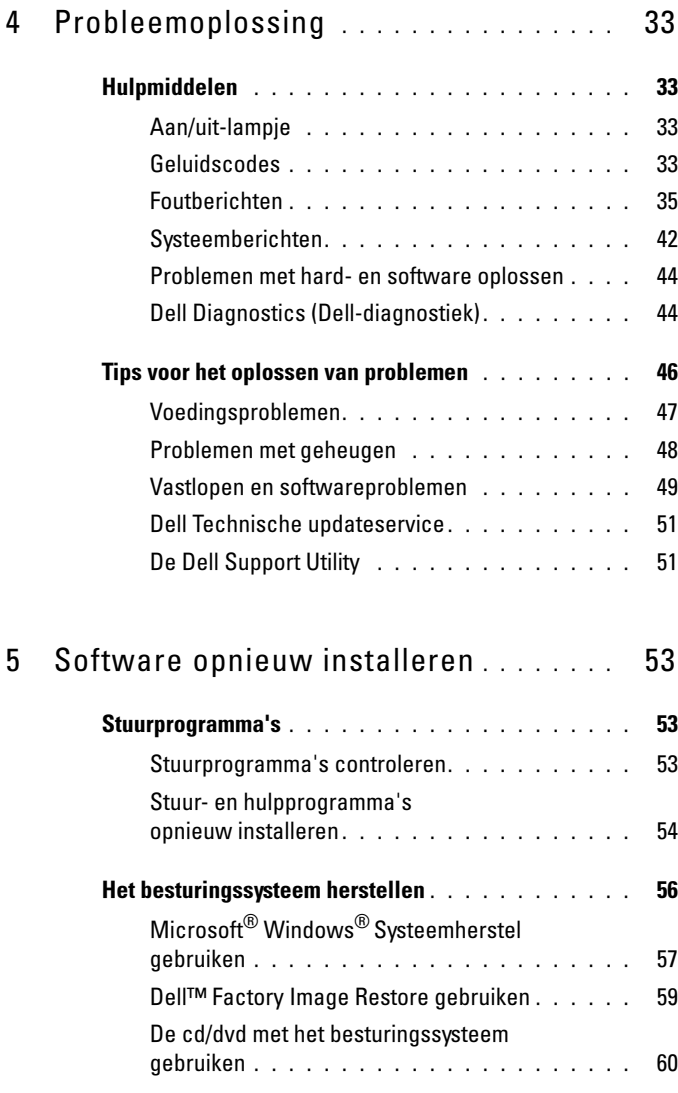

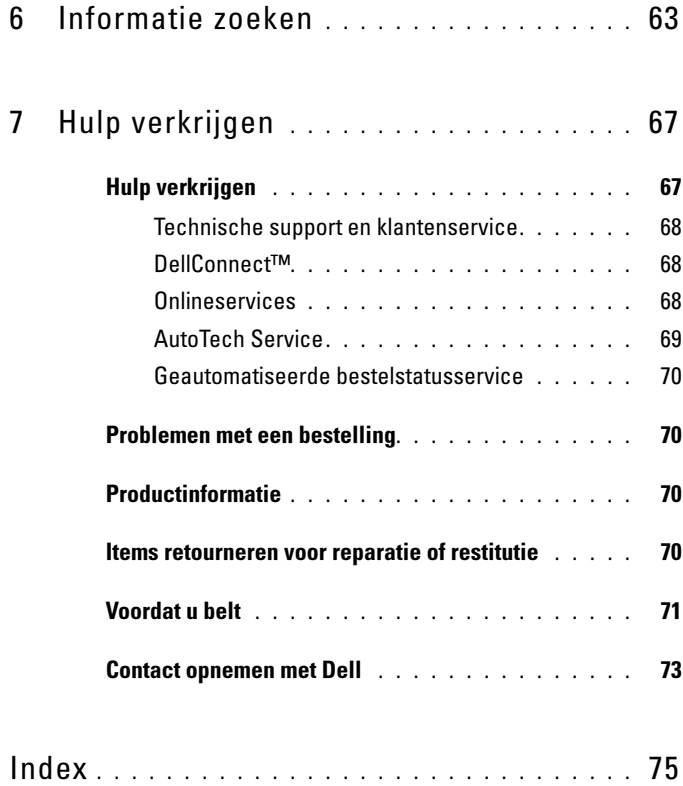

#### Inhoud

# <span id="page-6-0"></span>Over de computer

# <span id="page-6-1"></span>Vooraanzicht

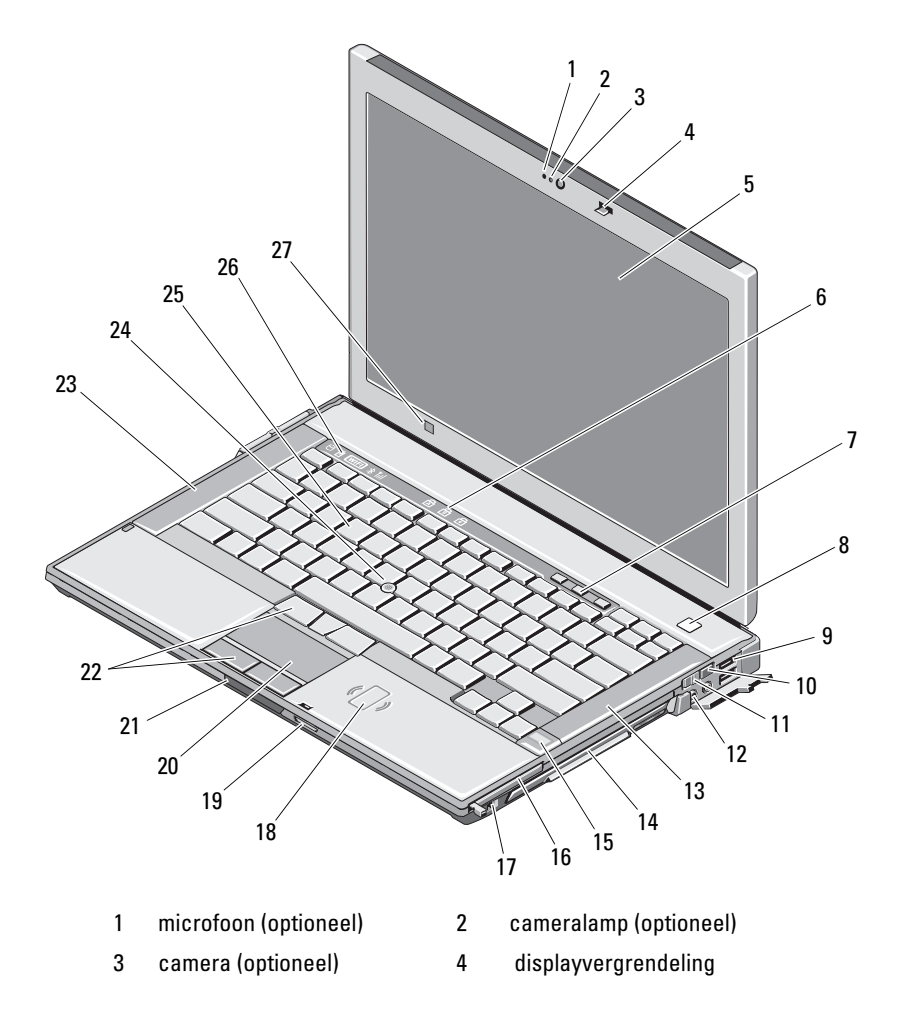

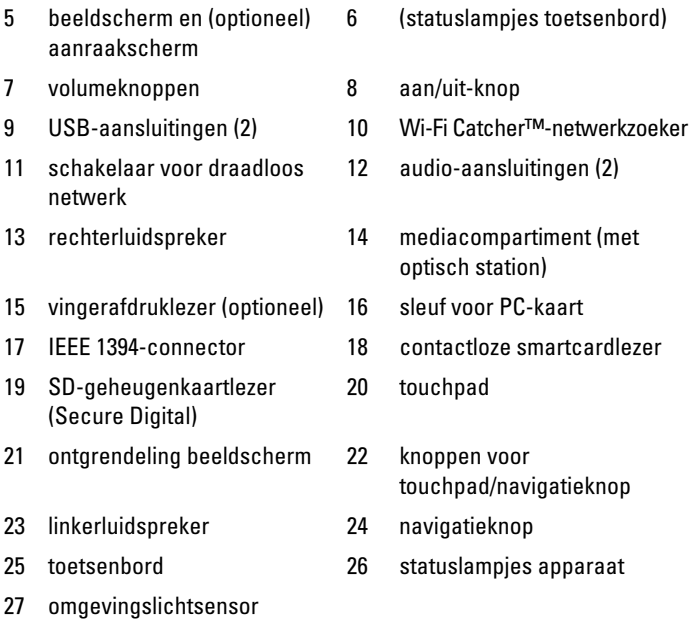

## <span id="page-8-0"></span>Achteraanzicht

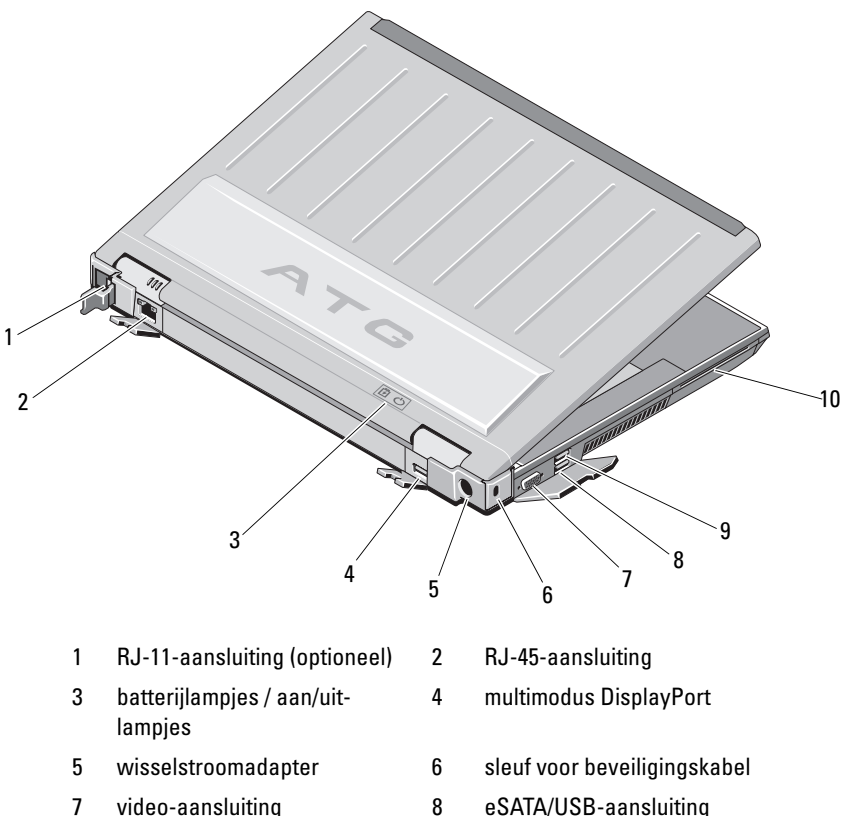

- 
- 9 USB PowerShare-aansluiting 10 smartcardlezer

 $\Lambda$  WAARSCHUWING: Blokkeer de luchtopeningen niet, duw er geen voorwerpen in en zorg ervoor dat er geen stof in komt. Zet uw Dell™-computer niet in een omgeving waar weinig ventilatie beschikbaar is terwijl deze aan staat, zoals een gesloten koffer. Als u dat toch doet, loopt u een brand- of beschadigingsrisico van de computer. Wanneer de computer heet wordt, wordt er automatisch een ventilator aangezet. Ventilatorgeruis is normaal en duidt niet op een probleem met de ventilator of de computer.

# <span id="page-9-0"></span>Onderaanzicht

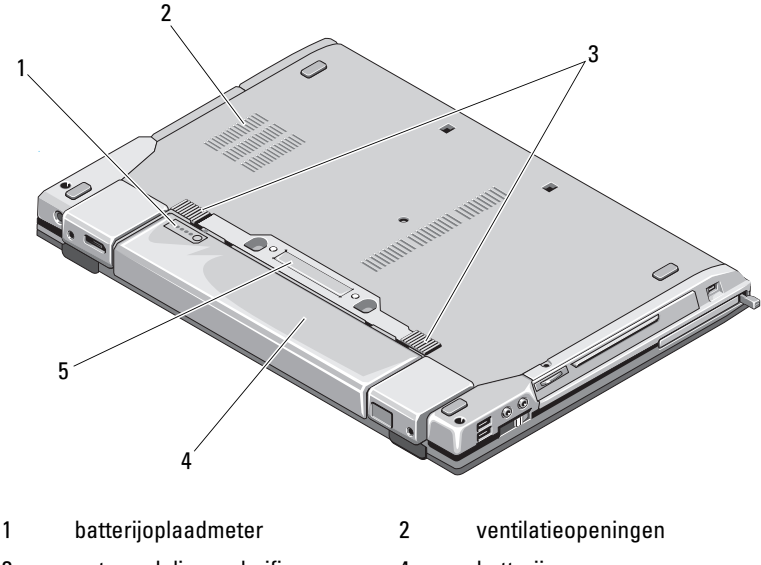

- 3 ontgrendelingsschuifje batterijcompartiment 4 batterij
- 5 aansluiting dockingstation

OPMERKING: Verwijder het beschermende paneel op de aansluiting van het dockingstation voordat u de computer koppelt.

# <span id="page-9-1"></span>De batterij verwijderen

 $\sqrt{N}$  WAARSCHUWING: Voordat u aan een van de procedures in deze sectie begint, dient u de veiligheidsinstructies te volgen die met de computer zijn meegeleverd.

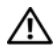

 $\bigwedge$  WAARSCHUWING: Het gebruik van een incompatibele batterij kan de kans op brand of een explosie vergroten. Vervang de batterij uitsluitend door een compatibele batterij die u bij Dell hebt aangeschaft. De batterij is speciaal gemaakt voor een Dell-computer. Gebruik geen batterij van een andere computer voor uw Dell-computer.

WAARSCHUWING: Voordat u de batterij verwijdert of vervangt, zet u de computer uit en koppelt u de wisselstroomadapter los van het stopcontact en de computer. Koppel de modem los van het stopcontact en de computer en koppel alle overige externe kabels los van de computer.

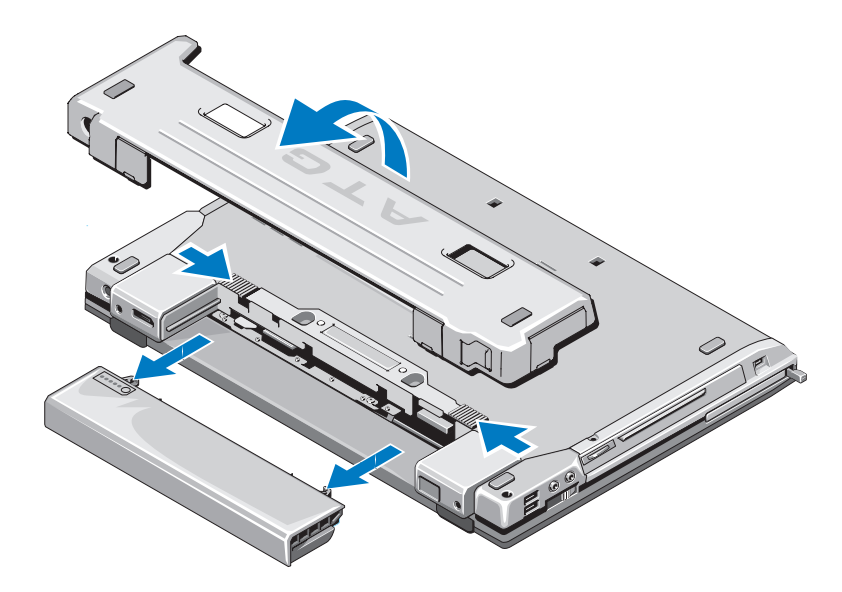

## <span id="page-10-0"></span>Schakelaar voor een draadloos netwerk en Dell™ Wi-Fi Catcher™-netwerkzoeker

pictogram van de schakelaar voor een  $\binom{r}{k}$ draadloos netwerk

pictogram van de Dell Wi-Fi Catchernetwerkzoeker

Gebruik de schakelaar voor een draadloos netwerk om draadloze netwerkapparaten in of uit te schakelen. Gebruik de Wi-Fi Catchernetwerkzoeker om netwerken te zoeken. Zie ["Verbinding maken met internet"](#page-15-2)  [op pagina 16](#page-15-2) voor informatie over verbinding maken met internet.

# <span id="page-12-0"></span>De computer installeren

# <span id="page-12-1"></span>Snelle setup

 $\bigwedge$  WAARSCHUWING: Voordat u aan een van de procedures in deze sectie begint, dient u de veiligheidsinstructies te volgen die met de computer zijn meegeleverd.

 $\bigwedge$  WAARSCHUWING: De netadapter werkt op elektriciteitsnetten wereldwijd. Stroomaansluitingen en contactdozen verschillen echter sterk per land. Wanneer u een incompatibele kabel gebruikt of de kabel onjuist op de contactdoos of het stopcontact aansluit, kan er brand of schade aan de apparatuur ontstaan.

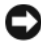

**CO** KENNISGEVING: Wanneer u de wisselstroomadapter van de computer loskoppelt, moet u stevig maar voorzichtig aan de stekker trekken en niet aan de kabel zelf, om schade aan de kabel te voorkomen. Wanneer u de kabel van de netadapter oprolt, moet u ervoor zorgen dat u de hoek van de stekker op de netadapter volgt om schade aan de kabel te voorkomen.

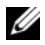

 $\mathscr{D}$  **OPMERKING:** Mogelijk zijn sommige apparaten die in de volgende stappen worden vermeld optioneel.

1 Sluit de netadapter aan op de aansluiting van de computer en de netspanning.

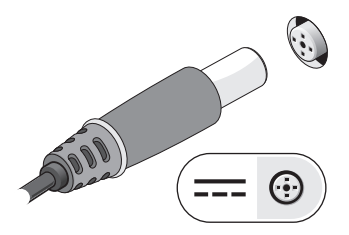

Sluit de netwerkkabel aan.

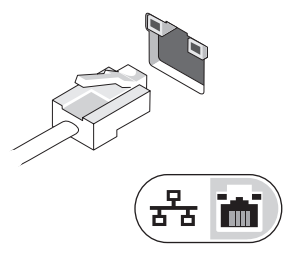

Sluit USB-apparaten aan, zoals een muis of toetsenbord.

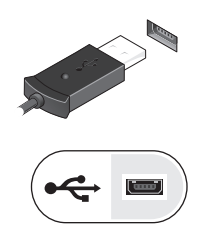

Sluit IEEE 1394-apparaten aan, zoals een dvd-speler.

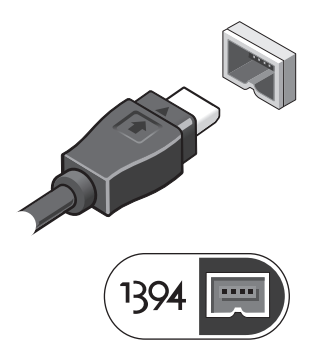

 Klap het beeldscherm van de computer open en druk op de aan/uit-knop om de computer aan te zetten.

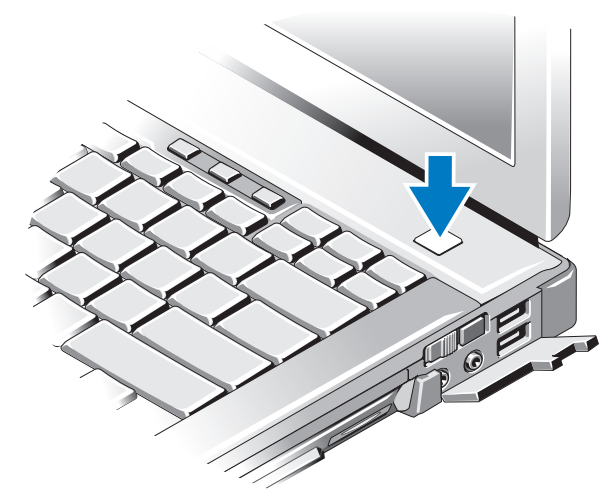

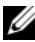

*C* OPMERKING: Het wordt aanbevolen om uw computer tenminste een keer aan en uit te zetten voordat u een kaart gaat installeren of de computer op een dockingstation aansluit of een ander extern apparaat zoals een printer.

6 Maak verbinding met internet Zie ["Verbinding maken met internet" op](#page-15-0)  [pagina 16](#page-15-0) voor meer informatie.

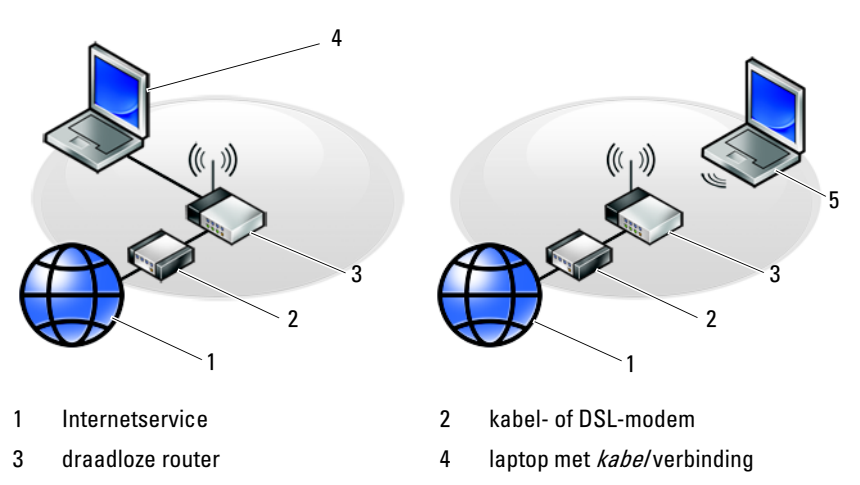

5 laptop met *draadloze* verbinding

# <span id="page-15-2"></span><span id="page-15-0"></span>Verbinding maken met internet

**OPMERKING:** Internetaanbieders en hun aanbod zijn per land verschillend. Als u verbinding wilt maken met internet, hebt u een modem of netwerkverbinding nodig en een internetaanbieder (ISP), zoals AOL of MSN. Als u een inbelverbinding gebruikt, moet u voordat u de internetverbinding instelt, een telefoonlijn aansluiten op de modemaansluiting van de computer en op de telefoonaansluiting. Als u een ADSL- of kabel-/satellietmodem gebruikt, moet u contact opnemen met uw internetprovider of mobiele provider voor installatie-instructies.

### <span id="page-15-1"></span>De internetverbinding instellen

Ga als volgt te werk om een internetverbinding in te stellen via een snelkoppeling van uw internetprovider op het bureaublad:

- 1 Sla eventuele geopende bestanden op en sluit deze en sluit eventuele geopende programma's af.
- 2 Dubbelklik op het pictogram van de internetprovider op het bureaublad van Microsoft® Windows®.
- 3 Volg de instructies op het scherm om het instellen te voltooien.

Als er geen pictogram van een internetprovider op het bureaublad wordt weergegeven of als u een internetverbinding via een andere internetprovider wilt instellen, moet u de stappen volgen die hierna in de bijbehorende sectie worden beschreven.

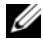

**OPMERKING:** Zie de *Dell Technology Guide* (technologiehandleiding van Dell) als u geen verbinding met internet kunt maken. Als u in het verleden wel verbinding hebt gemaakt, kan het zijn dat de internetprovider met een storing te kampen heeft. Neem contact op met uw internetaanbieder of probeer het later nog eens.

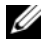

**CA** OPMERKING: Zorg ervoor dat u de informatie van uw internetprovider bij de hand hebt. Raadpleeg de wizard Verbinding met internet maken als u geen internetprovider hebt.

#### Microsoft® Windows Vista®-besturingssysteem

- 1 Sla eventuele geopende bestanden op en sluit deze en sluit eventuele geopende programma's af.
- 2 Klik in Windows Vista op Start  $\leftrightarrow$  Configuratiescherm.
- 3 Klik onder Netwerk en internet op Verbinding met internet maken.
- 4 Klik in het venster Verbinding met internet maken op Breedband (PPPoE) of Inbelverbinding, afhankelijk van hoe u verbinding wilt maken:
	- Selecteer Breedband als u een ADSL-, satellietmodem-, kabel- of draadloze Bluetooth-verbinding wilt maken.
	- Selecteer Inbelverbinding als u een inbel- of ISDN-modem wilt gebruiken.

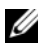

**OPMERKING:** Als u niet weet welk type verbinding u moet selecteren, klikt u op Help me bij het selecteren of neemt u contact met uw internetprovider op.

5 Volg de instructies op het scherm en gebruik de installatie-informatie van de internetprovider om de installatie te voltooien.

#### Microsoft Windows® XP

- 1 Sla eventuele geopende bestanden op en sluit deze en sluit eventuele geopende programma's af.
- 2 Klik op Start→ Internet Explorer→ Verbinding met het Internet maken.
- <span id="page-16-1"></span>3 Klik in het volgende venster op de juiste optie:
	- Als u geen internetprovider hebt, klikt u op Ik wil zelf een Internetprovider in een lijst selecteren.
	- Als u al installatie-informatie van uw internetprovider hebt gekregen, maar nog geen installatie-cd, klikt u op Ik wil handmatig een verbinding instellen.
	- Hebt u wel een cd, dan klikt u op Ik heb een cd-rom met software van een Internet-provider.
- 4 Klik op Volgende.

Ga door naar [stap 5](#page-16-0) als u in [stap 3](#page-16-1) de optie Ik wil handmatig een verbinding instellen hebt gekozen. Anders volgt u de instructies op het scherm op om het instellen te voltooien.

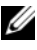

**OPMERKING:** Neem contact op met uw internetprovider als u niet weet welke verbindingstype u moet selecteren.

- <span id="page-16-0"></span>5 Klik op de juiste optie onder Op welke manier wilt u verbinding met het Internet maken? en klik dan op Volgende.
- 6 Gebruik de installatie-informatie die u van de internetprovider hebt ontvangen om de installatie te voltooien.

# <span id="page-17-0"></span>Gegevens overbrengen naar een nieuwe computer

## <span id="page-17-1"></span>Microsoft® Windows Vista®-besturingssysteem

- 1 Klik op de knop Start van Windows Vista  $\bigoplus$  en daarna op Bestanden en instellingen overzetten→ Windows Easy Transfer starten.
- 2 Klik in het dialoogvenster Gebruikersaccountbeheer op Doorgaan.
- 3 Klik op Een nieuwe transfer starten of Doorgaan met een reeds gestarte transfer.
- 4 Volg de instructies van de wizard Windows Easy Transfer op het scherm.

## <span id="page-17-2"></span>Microsoft Windows® XP

Windows XP biedt de wizard Bestanden en instellingen overzetten om gegevens van een broncomputer naar een nieuwe computer over te zetten.

U kunt de gegevens overzetten naar de nieuwe computer via een netwerkverbinding of een seriële verbinding, of u kunt de gegevens opslaan op verwijderbare media, zoals een cd-r, en de gegevens vervolgens overzetten naar de nieuwe computer.

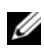

**OPMERKING:** U kunt gegevens rechtstreeks overzetten van de oude computer naar de nieuwe computer door een seriële kabel aan te brengen tussen de I/Opoorten van de beide computers.

Raadpleeg artikel #305621 in de Microsoft Knowledge Base, Een *directe* kabelverbinding instellen tussen twee Windows XP-computers, voor instructies over het instellen van een directe kabelverbinding tussen twee computers. Deze informatie is mogelijk niet in alle landen beschikbaar.

Als u gegevens wilt overzetten naar een nieuwe computer, moet u de Wizard Bestanden en instellingen overzetten uitvoeren.

#### De Wizard Bestanden en instellingen overzetten uitvoeren met de cd met het besturingssysteem

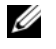

OPMERKING: Voor deze procedure hebt u de cd met het *besturingssysteem* nodig. Deze cd is optioneel en wordt mogelijk niet bij alle computers geleverd.

De nieuwe computer voorbereiden voor de bestandsoverdracht:

- 1 Open de Wizard Bestanden en instellingen overzetten door te klikken op Start→ Alle programma's→ Bureau-accessoires→ Systeemwerkset→ Wizard Bestanden en instellingen overzetten.
- 2 Klik in het welkomstvenster van de Wizard Bestanden en instellingen overzetten op Volgende.
- 3 Klik in het scherm Oude of nieuwe computer? op de optie Nieuwe computer→ Volgende.
- 4 Klik in het scherm Hebt u de cd-rom met Windows XP bij de hand? op Ik wil de wizard op de cd-rom met Windows XP gebruiken→ Volgende.
- 5 Ga wanneer het scherm Ga nu naar de oude computer verschijnt, naar de oude computer (broncomputer). Klik op dit moment niet op Volgende.

De gegevens van de oude computer kopiëren:

- <sup>1</sup> Plaats de cd met het besturingssysteem Windows XP in de oude computer.
- 2 Klik op het scherm Welkom bij Microsoft Windows XP op Andere taken uitvoeren.
- 3 Klik onder Wat wilt u doen? op Bestanden en instellingen overzetten→ Volgende.
- 4 Klik in het scherm Oude of nieuwe computer? op de optie Oude computer→ Volgende.
- 5 Selecteer de gewenste methode in het scherm Op welke manier wilt u uw bestanden en instellingen overzetten?
- 6 Selecteer in het scherm Wat wilt u overzetten? de items die u wilt overzetten en klik op Volgende.

Nadat de gegevens zijn gekopieerd, verschijnt het scherm Gegevens verzamelen.

7 Klik op Voltooien.

De gegevens overzetten naar de nieuwe computer:

1 Klik in het scherm Ga nu naar de oude computer op de nieuwe computer op Volgende.

2 Selecteer in het scherm Waar bevinden zich de bestanden en instellingen? de methode die u voor de overdracht van uw instellingen en bestanden hebt gekozen en klik op Volgende.

De wizard leest de verzamelde bestanden en instellingen en brengt deze over naar de nieuwe computer.

3 Klik in het scherm Voltooid op Voltooid en start de nieuwe computer opnieuw op.

#### De Wizard Bestanden en instellingen overzetten uitvoeren zonder de schijf Operating System (besturingssysteem)

Als u de Wizard Bestanden en instellingen overzetten wilt uitvoeren zonder de cd met het besturingssysteem, moet u een wizardschijf maken waarmee u een back-upbestand kunt maken op verwijderbare media.

U kunt deze wizardschijf maken op de nieuwe computer met Windows XP. Dit gaat als volgt:

- 1 Open de Wizard Bestanden en instellingen overzetten door te klikken op Start→ Alle programma's→ Bureau-accessoires→ Systeemwerkset→ Wizard Bestanden en instellingen overzetten.
- 2 Klik in het welkomstvenster van de Wizard Bestanden en instellingen overzetten op Volgende.
- 3 Klik in het scherm Oude of nieuwe computer? op de optie Nieuwe computer→ Volgende.
- 4 Klik in het scherm Hebt u de cd-rom met Windows XP bij de hand? op de Ik wil de wizarddiskette in het volgende diskettestation maken→ Volgende.
- 5 Plaats de verwijderbare media, bijvoorbeeld een cd-rw, en klik op OK.
- 6 Nadat de schijf is gemaakt, verschijnt de boodschap Ga nu naar de oude computer. Klik niet op Volgende.
- 7 Ga naar de oude computer.

De gegevens van de oude computer kopiëren:

- 1 Plaats de wizardschijf in de oude computer en klik op Start→ Uitvoeren.
- 2 Blader met het veld Openen van het venster Uitvoeren naar het bestand fastwiz (op de verwisselbare media), en klik op OK.
- 3 Klik in het welkomstvenster van de Wizard Bestanden en instellingen overzetten op Volgende.
- 4 Klik in het scherm Oude of nieuwe computer? op de optie Oude computer→ Volgende.
- 5 Selecteer de gewenste methode in het scherm Op welke manier wilt u uw bestanden en instellingen overzetten?
- 6 Selecteer in het scherm Wat wilt u overzetten? de items die u wilt overzetten en klik op Volgende.

Nadat de gegevens zijn gekopieerd, verschijnt het scherm Gegevens verzamelen.

7 Klik op Voltooien.

De gegevens overzetten naar de nieuwe computer:

- 1 Klik op het scherm Ga nu naar de oude computer op de nieuwe computer op Volgende.
- 2 Selecteer in het scherm Waar bevinden zich de bestanden en instellingen? de methode die u voor de overdracht van uw instellingen en bestanden hebt gekozen en klik op Volgende. Volg de aanwijzingen op het scherm.

De wizard leest de verzamelde bestanden en instellingen en brengt deze over naar de nieuwe computer.

Nadat alle instellingen en bestanden zijn overgezet, verschijnt het scherm Voltooid.

3 Klik op Voltooid en start de nieuwe computer opnieuw op.

*CA* OPMERKING: Zoek voor meer informatie over het overzetten van gegevens in support.dell.com naar document #154781 (*What Are The Different Methods To* Transfer Files From My Old Computer To My New Dell™ Computer Using the Microsoft<sup>®</sup> Windows<sup>®</sup> XP Operating System? (Welke methoden zijn er om bestanden van mijn oude computer naar mijn nieuwe Dell™-computer over te brengen?)).

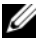

*<u>⊘</u>* OPMERKING: Toegang tot het document in de Dell™ Knowledge Base is niet in alle landen mogelijk.

# 3

# <span id="page-22-0"></span>**Specificaties**

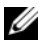

**OPMERKING:** Het aanbod kan per regio verschillen. Klik voor meer informatie over de configuratie van uw computer op Start→ Help en ondersteuning en selecteer de optie om informatie over uw computer weer te geven.

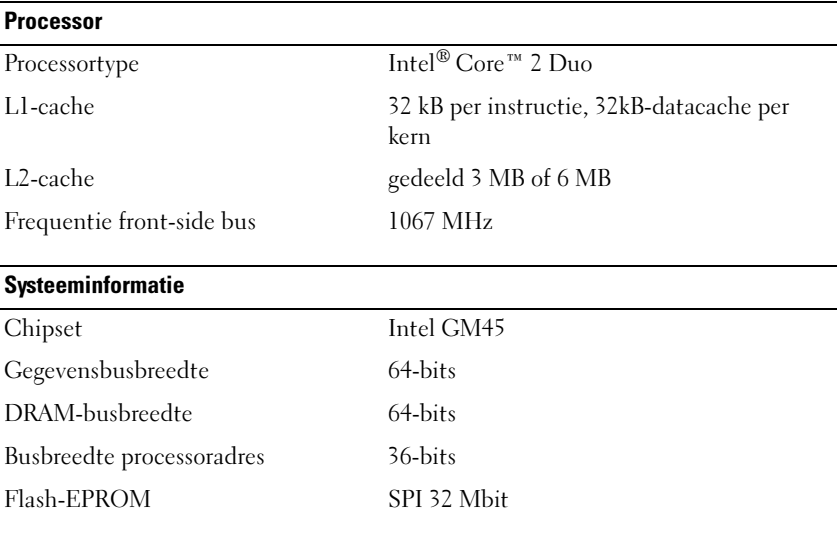

#### PC-kaart

OPMERKING: De pc-kaartsleuf is alleen geschikt voor pc-kaarten. Deze sleuf ondersteunt GEEN ExpressCards.

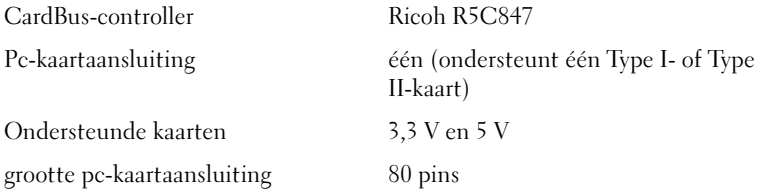

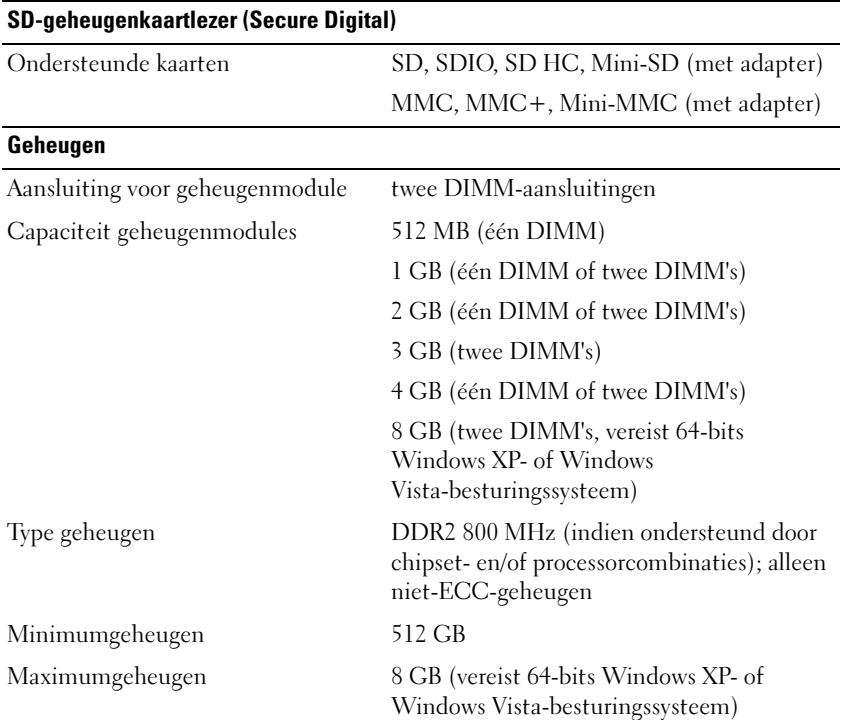

OPMERKING: Beide geheugensleuven moeten bezet zijn en even groot als u optimaal gebruik wilt maken van de tweekanaals bandbreedte.

OPMERKING: Het beschikbare geheugen dat wordt weergegeven, geeft niet het volledige maximale geheugen weer dat is geïnstalleerd, omdat een deel van het geheugen is gereserveerd voor systeembestanden.

OPMERKING: Om Intel® Active Management Technology (iAMT) te activeren, moet u een DIMM hebben in de geheugenaansluiting met het label "A". Raadpleeg voor meer informatie over de geheugenaansluiting de *Onderhoudshandleiding* voor uw computer op support.dell.com. Raadpleeg voor meer informatie over iAMT de *Dell™ Gids voor* systeembeheerders op support.dell.com.

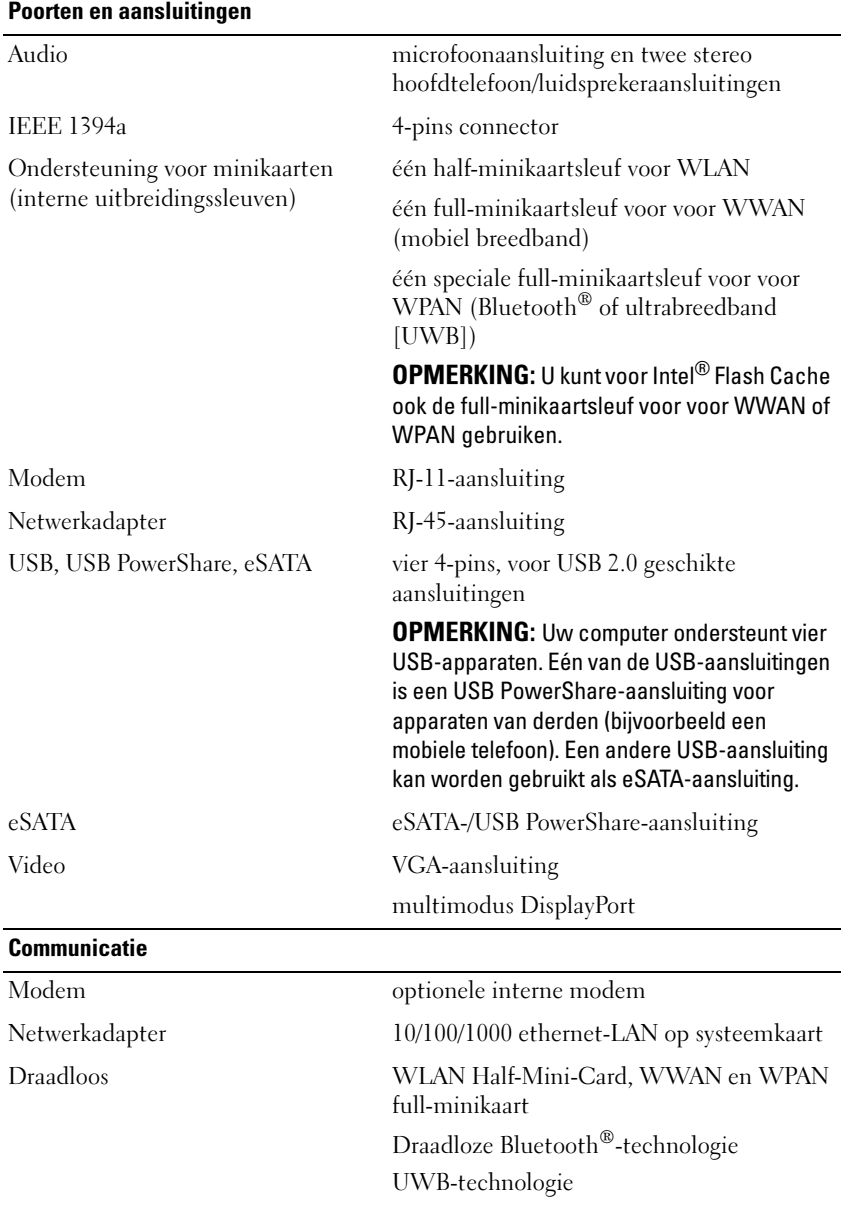

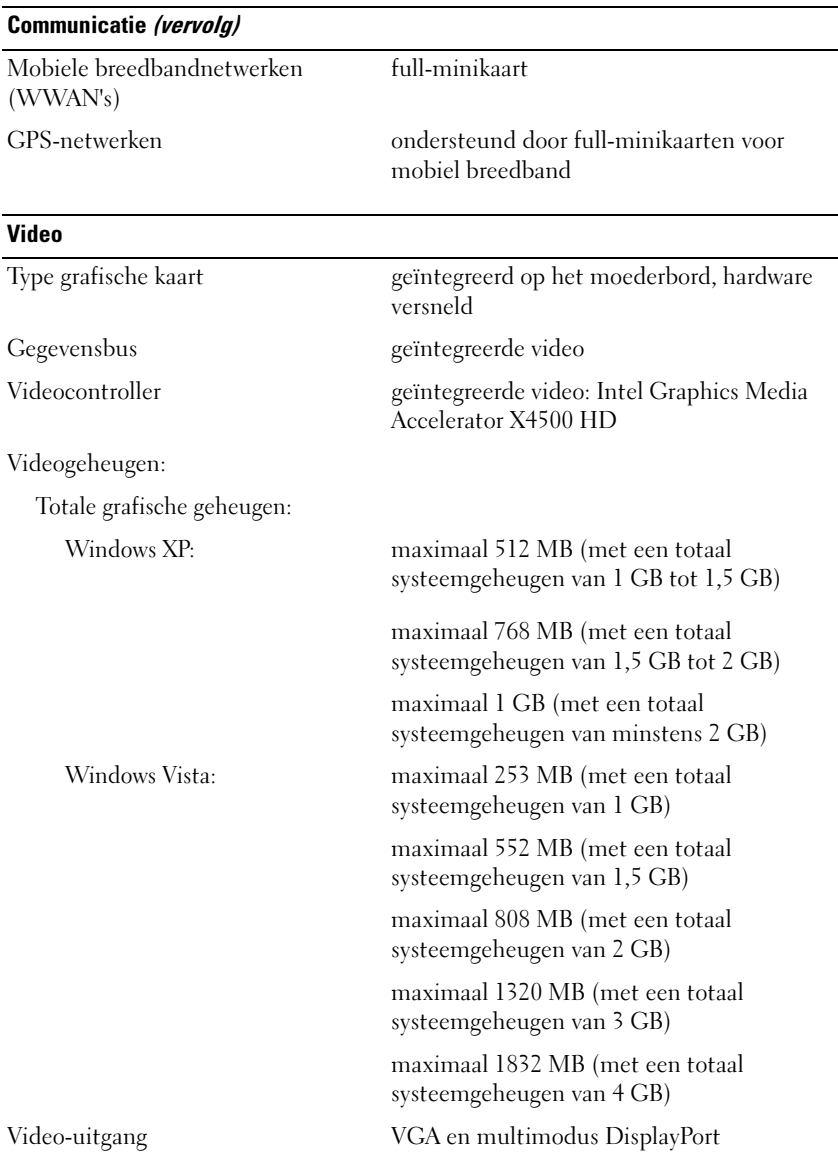

#### Audio

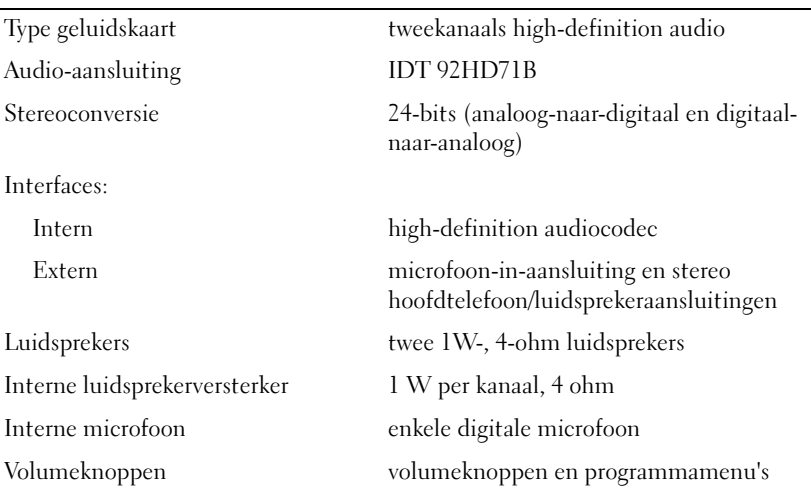

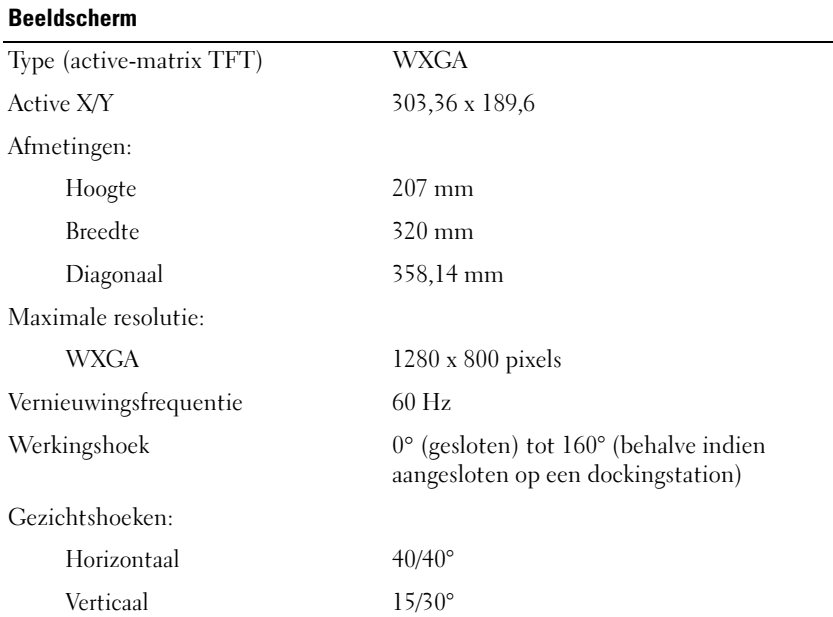

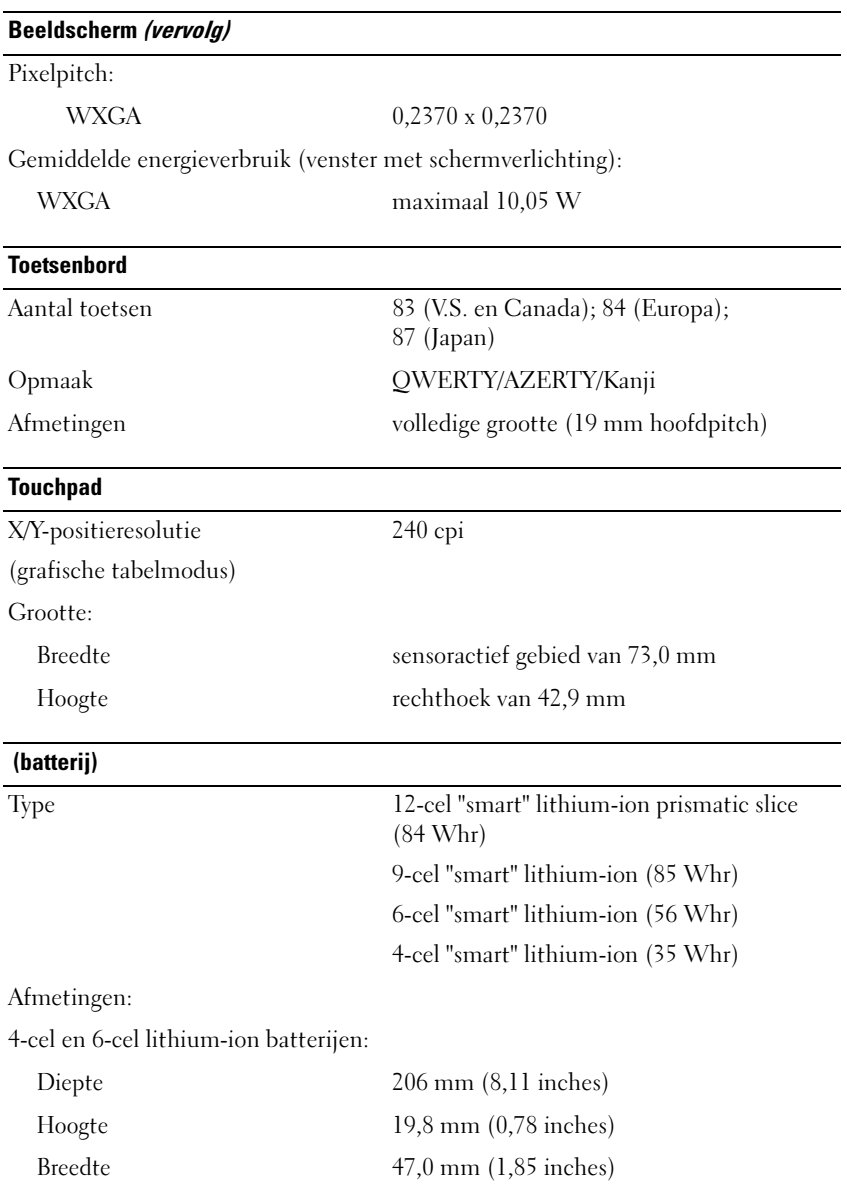

#### (batterij) (vervolg)

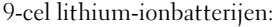

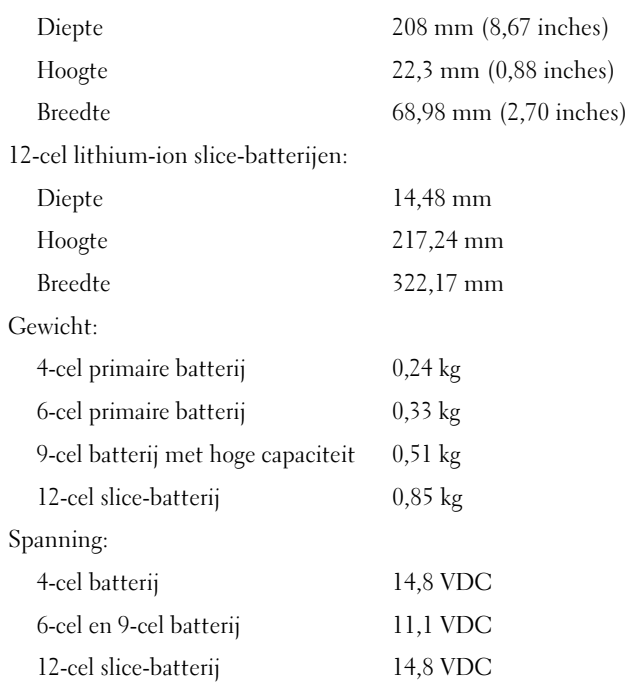

OPMERKING: De werkingsduur van een batterij hangt af van de werkomstandigheden en kan aanzienlijk worden verkort onder bepaalde energieintensieve omstandigheden.

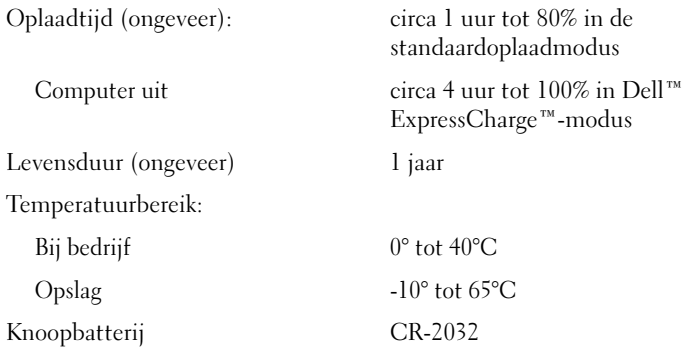

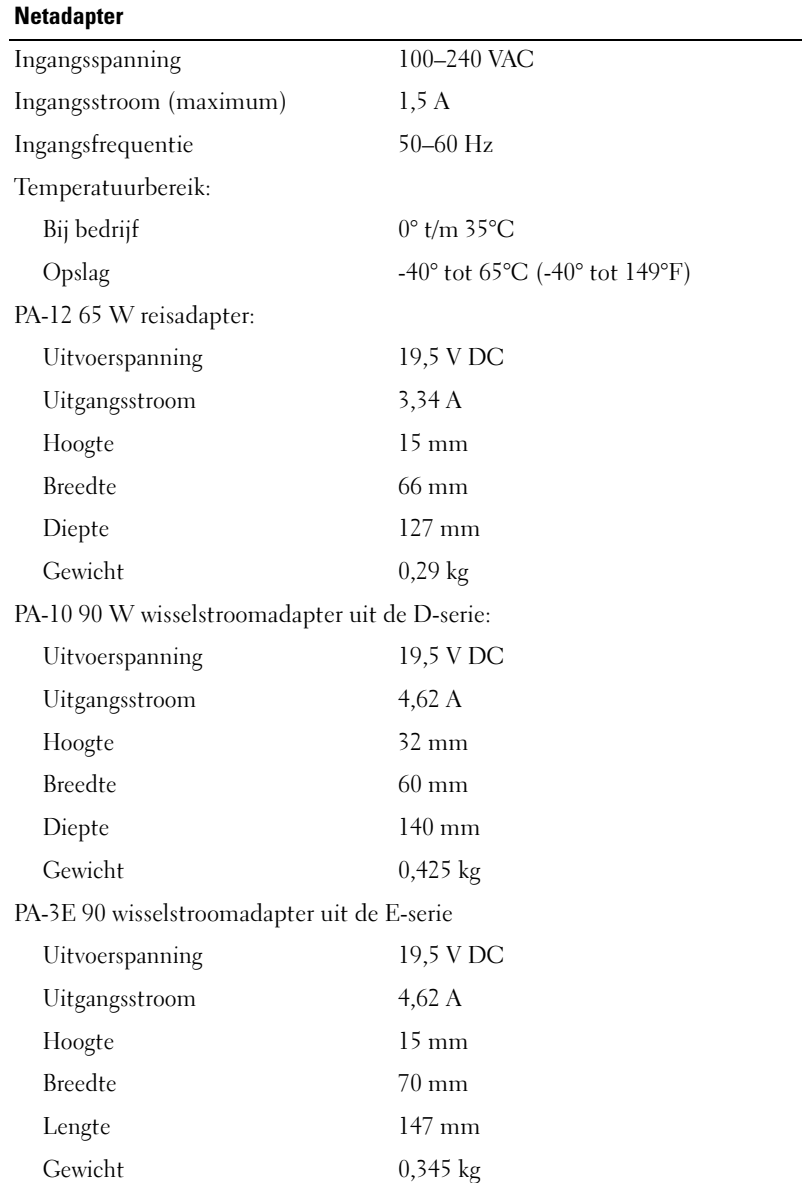

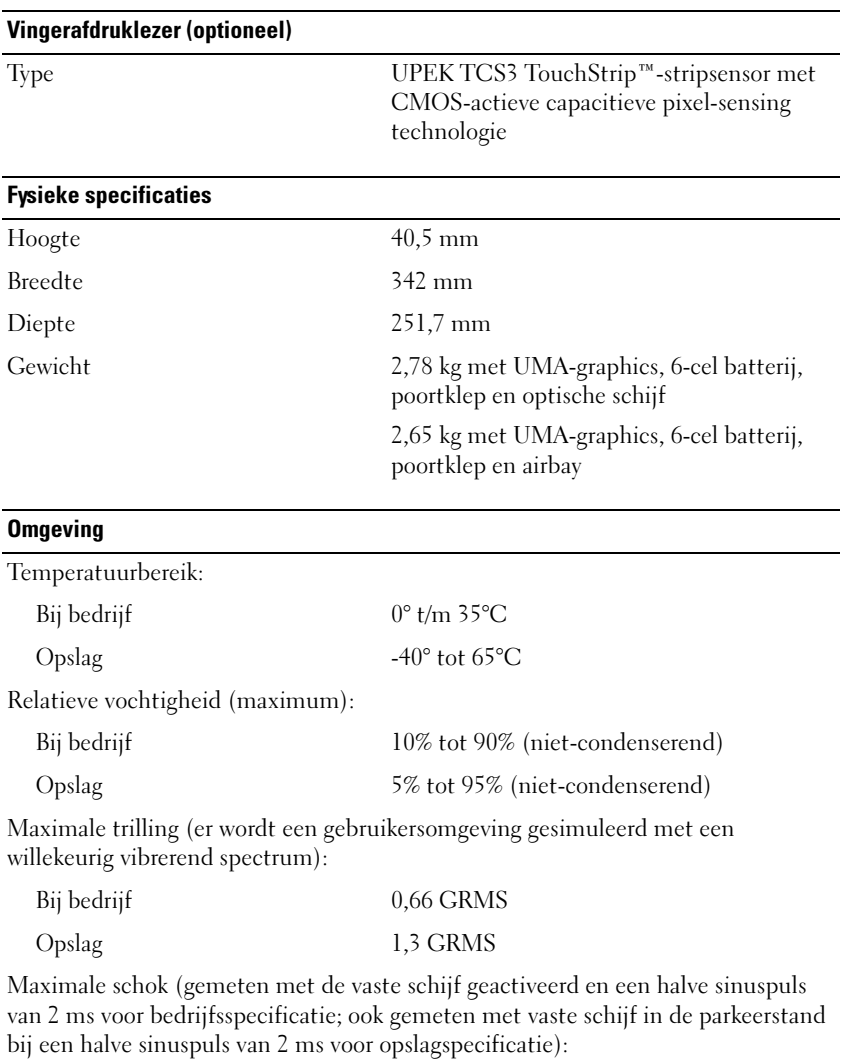

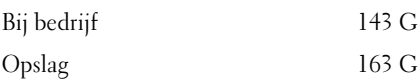

## Hoogte (maximum): Bij bedrijf -15,2 tot 3048 m Opslag -15,2 tot 3048 m Camera (optioneel) Resolutie 640 x 480 pixels (VGA) Omgeving (vervolg)

# <span id="page-32-0"></span>Probleemoplossing

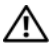

 $\bigwedge$  WAARSCHUWING: Ter voorkoming van elektrische schokken, verwonding door bewegende ventilatorschoepen of ander onverwacht letsel dient u de computer altijd los te koppelen van het stopcontact voordat u de behuizing opent.

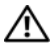

 $\bigwedge$  WAARSCHUWING: Voordat u aan een van de procedures in deze sectie begint, dient u de veiligheidsinstructies te volgen die met de computer zijn meegeleverd.

# <span id="page-32-1"></span>Hulpmiddelen

#### <span id="page-32-2"></span>Aan/uit-lampje

Het tweekleurige lampje van de aan/uit-knop aan de voorkant van de computer licht op en knippert of brandt ononderbroken om verschillende toestanden aan te geven:

- Als het aan/uit-lampje uit is, is de computer uitgeschakeld of krijgt deze geen stroom.
- Als het aan/uit-lampje gestaag blauw brandt, maar de computer niet reageert, dient u na te gaan of het beeldscherm is aangesloten en of dit aan staat.
- Als het aan/uit-lampje blauw knippert, staat de computer in de standbymodus. Druk op een toets op het toetsenbord, beweeg de muis of druk op de aan/uit-knop om de normale werking te hervatten. Als het aan/uitlampje oranje knippert, krijgt de computer stroom, maar is er mogelijk een storing bij een apparaat als een geheugenmodule of videokaart of is een van deze apparaten onjuist geïnstalleerd.
- Als het aan/uit-lampje gestaag oranje brandt, is er mogelijk een stroomvoorzieningprobleem of een storing in een intern apparaat.

#### <span id="page-32-3"></span>Geluidscodes

Uw computer kan tijdens het opstarten een reeks pieptonen laten horen als fouten of problemen niet op de monitor kunnen worden weergegeven. Deze reeks pieptonen, ook wel een geluidscode genaamd, identificeert een probleem. Een mogelijke geluidscode bestaat uit een herhaalde reeks van drie korte pieptonen. Deze geluidscode vertelt u dat de computer tegen een mogelijk probleem met het moederbord is aangelopen.

Als uw computer een pieptoon laat horen tijdens het opstarten, dient u het volgende te doen:

- 1 Schrijf de geluidscode op.
- 2 Voer Dell™Diagnostics (Dell-diagnostiek) uit om een eventuele ernstigere oorzaak te identificeren (zie ["Dell Diagnostics \(Dell-diagnostiek\)" op](#page-43-1)  [pagina 44\)](#page-43-1).

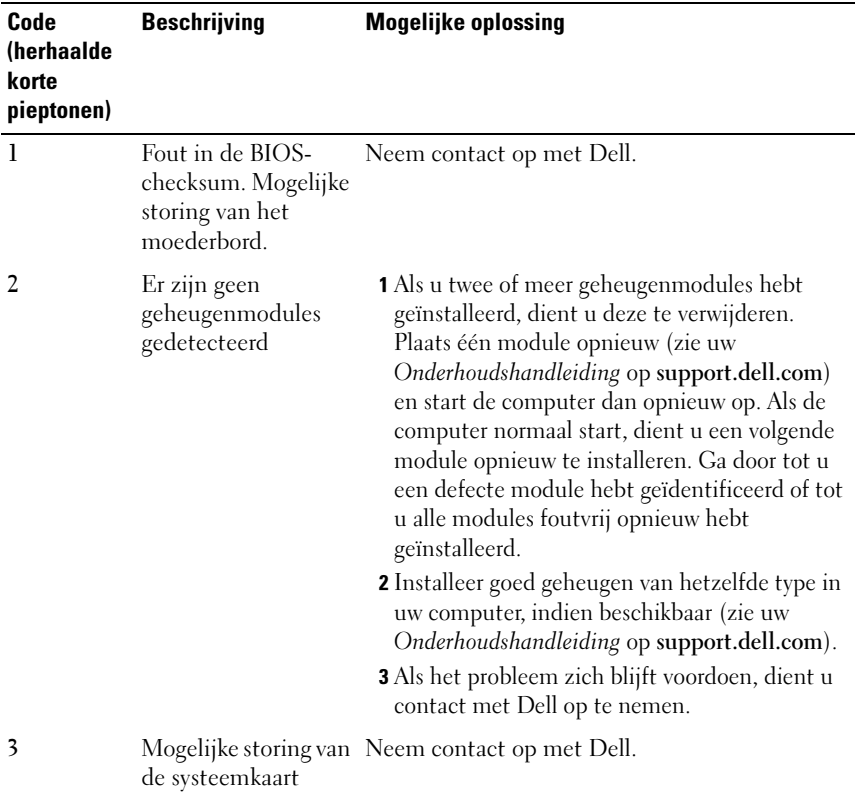

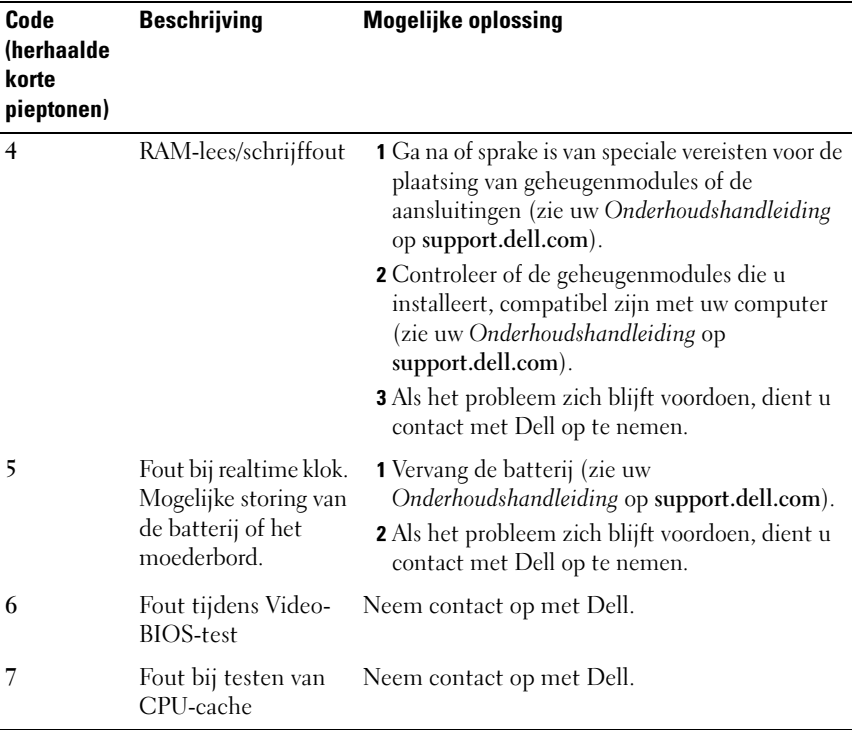

#### <span id="page-34-0"></span>Foutberichten

#### $\sqrt{\ }$  WAARSCHUWING: Voordat u aan een van de procedures in deze sectie begint, dient u de veiligheidsinstructies te volgen die met de computer zijn meegeleverd.

Als het foutbericht niet wordt vermeld, raadpleegt u de documentatie bij het besturingssysteem of het programma dat werd uitgevoerd toen het bericht verscheen.

AUXILIARY DEVICE FAILURE (FOUT IN HULPAPPARAAT) — De touchpad of externe muis is mogelijk defect. Controleer bij een externe muis de kabelaansluiting. Schakel de optie Pointing Device (Aanwijsapparaat) in het systeemsetupprogramma in. Zie uw Onderhoudshandleiding op support.dell.com voor meer informatie. Als het probleem aanhoudt, moet u contact met Dell opnemen (zie ["Contact opnemen met Dell" op pagina 73](#page-72-1)).

## BAD COMMAND OR FILE NAME (ONJUISTE OPDRACHT OF BESTANDSNAAM) -

Controleer of u de opdracht correct hebt gespeld, spaties op de juiste plaats hebt gezet en de padnaam correct is.

CACHE DISABLED DUE TO FAILURE (CACHE UITGESCHAKELD WEGENS FOUT)  $\rm Er$ is een fout opgetreden in de primaire cache van de microprocessor. Neem contact op met Dell (zie ["Contact opnemen met Dell" op pagina 73](#page-72-1)).

CD DRIVE CONTROLLER FAILURE (FOUT IN CONTROLLER VAN CD-STATION) - Het cd-station reageert niet meer op opdrachten van de computer.

DATA ERROR (GEGEVENSFOUT) — Kan de gegevens niet lezen van de vaste schijf.

DECREASING AVAILABLE MEMORY (BESCHIKBAAR GEHEUGEN AFGENOMEN) — Een of meer geheugenmodules zijn defect of zitten niet goed vast. Plaats de geheugenmodules opnieuw en vervang ze indien nodig. Zie uw Onderhoudshandleiding op support.dell.com voor meer informatie.

DISK C: FAILED INITIALIZATION (INITIALISATIE SCHIJF C: MISLUKT) — De harde schijf kon niet worden geïnitialiseerd. Voer de hardeschijftests in Dell Diagnostics (Dell-diagnostiek) uit (zie ["Dell Diagnostics \(Dell-diagnostiek\)"](#page-43-1)  [op pagina 44](#page-43-1)).

DRIVE NOT READY (STATION NIET GEREED) — Er moet een harde schijf in het compartiment zijn geplaatst om verder te kunnen gaan. Plaats een harde schijf in het hardeschijfcompartiment. Zie uw Onderhoudshandleiding op support.dell.com voor meer informatie.

ER IS EEN FOUT OPGETREDEN TIJDENS HET LEZEN VAN DE PCMCIA-KAART  $-$  De computer kan de ExpressCard niet identificeren. Verwijder de kaart en plaats deze opnieuw of plaats een andere kaart. Zie uw Onderhoudshandleiding op support.dell.com voor meer informatie.

EXTENDED MEMORY SIZE HAS CHANGED (HOEVEELHEID UITGEBREID GEHEUGEN IS GEWIJZIGD) — De hoeveelheid geheugen die in het NVRAM is vastgelegd, komt niet overeen met de hoeveelheid geheugen die in de computer is geïnstalleerd. Start de computer opnieuw op. Als de fout opnieuw optreedt, moet u contact opnemen met Dell (zie ["Contact opnemen met Dell" op](#page-72-1)  [pagina 73\)](#page-72-1).
THE FILE BEING COPIED IS TOO LARGE FOR THE DESTINATION DRIVE (HET BESTAND DAT WORDT GEKOPIEERD, IS TE GROOT VOOR HET DOELSTATION) — Het bestand dat u wilt kopiëren is te groot en past niet op de schijf of de schijf is vol. Probeer het bestand naar een andere schijf te kopiëren of gebruik een schijf met een grotere capaciteit.

A FILENAME CANNOT CONTAIN ANY OF THE FOLLOWING CHARACTERS:  $\setminus$  /: \* ? (DE VOLGENDE TEKENS MOGEN NIET VOORKOMEN IN EEN BESTANDSNAAM: \ / : \* ?) " < > | — Gebruik deze tekens niet in bestandsnamen.

GATE A20 FAILURE (FOUT BIJ POORT A20) — Mogelijk zit er een geheugenmodule los. Plaats de geheugenmodules opnieuw en vervang ze indien nodig. Zie uw Onderhoudshandleiding op support.dell.com voor meer informatie.

GENERAL FAILURE (ALGEMENE FOUT) — Het besturingssysteem kan de opdracht niet uitvoeren. Dit bericht wordt gewoonlijk gevolgd door specifieke informatie, zoals Papier is op. Voer de juiste actie uit.

### HARD-DISK DRIVE CONFIGURATION ERROR (CONFIGURATIEFOUT

HARDESCHIJFSTATION) — De computer herkent het stationstype niet. Zet de computer uit, verwijder de harde schijf (zie uw Onderhoudshandleiding op support.dell.com) en start de computer vanaf een cd. Schakel daarna de computer weer uit, plaats de harde schijf terug en start de computer opnieuw op. Voer de vaste-schijftests in Dell Diagnostics (Dell-diagnostiek) uit (zie ["Dell Diagnostics \(Dell-diagnostiek\)" op pagina 44\)](#page-43-0).

#### HARD-DISK DRIVE CONTROLLER FAILURE 0 ( FOUT IN CONTROLLER

HARDESCHIJFSTATION 0) — De harde schijf reageert niet meer op opdrachten van de computer. Zet de computer uit, verwijder de harde schijf (zie uw Onderhoudshandleiding op support.dell.com) en start de computer vanaf een cd. Schakel daarna de computer weer uit, plaats de harde schijf terug en start de computer opnieuw op. Als het probleem aanhoudt, probeert u een ander station. Voer de hardeschijftests in Dell Diagnostics (Dell-diagnostiek) uit (zie ["Dell Diagnostics \(Dell-diagnostiek\)" op pagina 44\)](#page-43-0).

HARD-DISK DRIVE FAILURE (STORING IN HARDESCHIJFSTATION) — De harde schijf reageert niet meer op opdrachten van de computer. Zet de computer uit, verwijder de harde schijf (zie uw Onderhoudshandleiding op support.dell.com) en start de computer vanaf een cd. Schakel daarna de computer weer uit, plaats de harde schijf terug en start de computer opnieuw op. Als het probleem aanhoudt, probeert u een ander station. Voer de hardeschijftests in Dell Diagnostics (Dell-diagnostiek) uit (zie ["Dell](#page-43-0)  [Diagnostics \(Dell-diagnostiek\)" op pagina 44](#page-43-0)).

### HARD-DISK DRIVE READ FAILURE ( LEESFOUT IN HARDESCHIJFSTATION) —

Mogelijk is de harde schijf defect. Zet de computer uit, verwijder de harde schijf (zie uw Onderhoudshandleiding op support.dell.com) en start de computer vanaf een cd. Schakel daarna de computer weer uit, plaats de harde schijf terug en start de computer opnieuw op. Als het probleem aanhoudt, probeert u een ander station. Voer de hardeschijftests in Dell Diagnostics (Dell-diagnostiek) uit (zie ["Dell Diagnostics \(Dell-diagnostiek\)" op](#page-43-0)  [pagina 44\)](#page-43-0).

INSERT BOOTABLE MEDIA (PLAATS EEN OPSTARTBAAR MEDIUM) — Het besturingssysteem probeert op te starten vanaf een niet-opstartbaar medium, zoals een diskette of cd. Plaats een opstartbaar medium.

### INVALID CONFIGURATION INFORMATION - PLEASE RUN SYSTEM SETUP PROGRAM (ONGELDIGE CONFIGURATIEGEGEVENS - VOER SYSTEM SETUP-PROGRAMMA

UIT) — De systeemconfiguratiegegevens komen niet overeen met de hardwareconfiguratie. De grootste kans dat dit bericht wordt weergegeven, is na het plaatsen van een geheugenmodule. Corrigeer de van toepassing zijnde opties in het System Setup-programma. Zie uw Onderhoudshandleiding op support.dell.com voor meer informatie.

KEYBOARD CLOCK LINE FAILURE (FOUT IN KLOKLIJN TOETSENBORD) -Controleer bij een extern toetsenbord de kabelaansluiting. Voer de toetsenbordcontrollertest in Dell Diagnostics (Dell-diagnostiek) uit (zie ["Dell](#page-43-0)  [Diagnostics \(Dell-diagnostiek\)" op pagina 44](#page-43-0)).

KEYBOARD CONTROLLER FAILURE ( FOUT IN TOETSENBORDCONTROLLER) — Controleer bij een extern toetsenbord de kabelaansluiting. Start de computer opnieuw op en raak tijdens het opstarten het toetsenbord en de muis niet aan. Voer de toetsenbordcontrollertest in Dell Diagnostics (Dell-diagnostiek) uit (zie ["Dell Diagnostics \(Dell-diagnostiek\)" op pagina 44\)](#page-43-0).

KEYBOARD DATA LINE FAILURE ( FOUT IN DATALIJN TOETSENBORD) — Controleer bij een extern toetsenbord de kabelaansluiting. Voer de toetsenbordcontrollertest in Dell Diagnostics (Dell-diagnostiek) uit (zie ["Dell](#page-43-0)  [Diagnostics \(Dell-diagnostiek\)" op pagina 44](#page-43-0)).

KEYBOARD STUCK KEY FAILURE ( TOETSENBORDTOETS ZIT VAST) — Controleer bij een extern toetsenbord of -blok de kabelaansluiting. Start de computer opnieuw op en raak tijdens het opstarten het toetsenbord en de muis niet aan. Voer de test voor vastzittende toetsen uit in Dell Diagnostics (Delldiagnostiek) uit (zie ["Dell Diagnostics \(Dell-diagnostiek\)" op pagina 44\)](#page-43-0).

LICENSED CONTENT IS NOT ACCESSIBLE IN MEDIADIRECT (GELICENTIEERDE INHOUD IS NIET TOEGANKELIJK IN MEDIADIRECT — Dell™ MediaDirect™ kan de DRM-beperkingen (Digital Rights Management) op het bestand niet controleren en kan het daarom niet afspelen (zie ["Dell Diagnostics \(Dell](#page-43-0)[diagnostiek\)" op pagina 44\)](#page-43-0).

MEMORY ADDRESS LINE FAILURE AT ADDRESS, READ VALUE EXPECTING VALUE (ADRESLIJNFOUT GEHEUGEN IN ADRES, GELEZEN WAARDE VERWACHT WAARDE) — Mogelijk is er een geheugenmodule die defect is of niet goed vastzit. Plaats de geheugenmodules opnieuw en vervang ze indien nodig. Zie uw Onderhoudshandleiding op support.dell.com voor meer informatie.

MEMORY ALLOCATION ERROR (GEHEUGENTOEWIJZINGSFOUT) — Er is een conflict tussen de software die u wilt uitvoeren en het besturingssysteem of een ander programma of hulpprogramma. Schakel de computer uit, wacht 30 seconden en start hem opnieuw op. Probeer het programma opnieuw uit te voeren. Als het foutbericht nog steeds wordt weergegeven, moet u de documentatie bij de software raadplegen.

MEMORY DATA LINE FAILURE AT ADDRESS, READ VALUE EXPECTING VALUE (DATALIJNFOUT GEHEUGEN IN ADRES, GELEZEN WAARDE VERWACHT WAARDE) — Mogelijk is er een geheugenmodule die defect is of niet goed vastzit. Plaats de geheugenmodules opnieuw en vervang ze indien nodig. Zie uw Onderhoudshandleiding op support.dell.com voor meer informatie.

MEMORY DOUBLE WORD LOGIC FAILURE AT ADDRESS, READ VALUE EXPECTING VALUE (DUBBELWOORDLOGICAFOUT GEHEUGEN IN ADRES, GELEZEN WAARDE **VERWACHT WAARDE)** — Mogelijk is er een geheugenmodule die defect is of niet goed vastzit. Plaats de geheugenmodules opnieuw en vervang ze indien nodig. Zie uw Onderhoudshandleiding op support.dell.com voor meer informatie.

MEMORY ODD/EVEN WORD LOGIC FAILURE AT ADDRESS, READ VALUE EXPECTING VALUE (ONEVEN/EVEN-LOGICAFOUT GEHEUGEN IN ADRES, GELEZEN WAARDE VERWACHT WAARDE) — Mogelijk is er een geheugenmodule die defect is of niet goed vastzit. Plaats de geheugenmodules opnieuw en vervang ze indien nodig. Zie uw Onderhoudshandleiding op support.dell.com voor meer informatie.

MEMORY WRITE/READ FAILURE AT ADDRESS, READ VALUE EXPECTING VALUE ( LEES/SCHRIJFFOUT GEHEUGEN IN ADRES, GELEZEN WAARDE VERWACHT **WAARDE)** — Mogelijk is er een geheugenmodule die defect is of niet goed vastzit. Plaats de geheugenmodules opnieuw en vervang ze indien nodig. Zie uw Onderhoudshandleiding op support.dell.com voor meer informatie.

NO BOOT DEVICE AVAILABLE (GEEN OPSTARTAPPARAAT BESCHIKBAAR) —  $De$ computer kan de harde schijf niet vinden. Als de harde schijf uw opstartbron is, moet u controleren of deze is gemonteerd, goed vastzit en als opstartbron is gepartitioneerd.

NO BOOT SECTOR ON HARD-DISK DRIVE (GEEN OPSTARTSECTOR OP HARDE SCHIJF ) — Mogelijk is het besturingssysteem beschadigd. Neem contact op met Dell (zie ["Contact opnemen met Dell" op pagina 73\)](#page-72-0).

NO TIMER TICK INTERRUPT (GEEN TIMERTIKONDERBREKING) — Mogelijk werkt een chip op de systeemkaart niet goed. Voer de System Set-tests in Dell Diagnostics (Dell-diagnostiek) uit (zie ["Dell Diagnostics \(Dell-diagnostiek\)"](#page-43-0)  [op pagina 44](#page-43-0)).

NOT ENOUGH MEMORY OR RESOURCES (ONVOLDOENDE GEHEUGEN OF BRONNEN) SLUIT EEN AANTAL PROGRAMMA'S EN PROBEER HET OPNIEUW.  $-$  Er zijn te veel programma's geopend. Sluit alle vensters en open het programma dat u wilt gebruiken.

OPERATING SYSTEM NOT FOUND (BESTURINGSSYSTEEM NIET GEVONDEN) — Installeer de harde schijf opnieuw (zie uw Onderhoudshandleiding op support.dell.com). Als het probleem aanhoudt, moet u contact met Dell opnemen (zie ["Contact opnemen met Dell" op pagina 73](#page-72-0)).

OPTIONAL ROM BAD CHECKSUM (ONJUISTE CHECKSUM OPTIONELE ROM)  $Er$ zit een fout in de optionele ROM. Neem contact op met Dell (zie ["Contact](#page-72-0)  [opnemen met Dell" op pagina 73\)](#page-72-0).

A REQUIRED .DLL FILE WAS NOT FOUND (EEN VEREIST .DLL-BESTAND IS NIET GEVONDEN) — Het programma dat u wilt openen, mist een essentieel bestand. Verwijder het programma en installeer het opnieuw.

Microsoft<sup>®</sup> Windows Vista<sup>®</sup>:

- 1 Klik in Windows Vista op de knop Start  $\bigoplus$  → Configuratiescherm → Programma's→ Programma's en onderdelen.
- 2 Selecteer het programma dat u wilt verwijderen.
- 3 Klik op Verwijderen.
- 4 Raadpleeg de documentatie bij het programma voor installatie-instructies.

Microsoft Windows<sup>®</sup> XP:

- 1 Klik op Start→ Configuratiescherm→ Software→ Programma's wijzigen of verwijderen.
- 2 Selecteer het programma dat u wilt verwijderen.
- 3 Klik op Verwijderen.
- 4 Raadpleeg de documentatie bij het programma voor installatie-instructies.

SECTOR NOT FOUND (SECTOR NIET GEVONDEN) — Het besturingssysteem kan een sector op de harde schijf niet vinden. Mogelijk is er een defecte sector of beschadigde FAT op de harde schijf. Voer het Windows-hulpprogramma voor foutcontrole uit om de bestandsstructuur op de harde schijf te controleren. Zie Help en ondersteuning van Windows voor instructies (klik op Start→ Help en ondersteuning). Als een groot aantal sectoren defect is, maakt u (indien mogelijk) een back-up van de gegevens en formatteert u de harde schijf opnieuw.

SEEK ERROR (ZOEKFOUT) — Het besturingssysteem kan een bepaald spoor op de harde schijf niet vinden.

**SHUTDOWN FAILURE (FOUT BIJ AFSLUITEN)** — Mogelijk werkt een chip op de systeemkaart niet goed. Voer de System Set-tests in Dell Diagnostics (Delldiagnostiek) uit (zie ["Dell Diagnostics \(Dell-diagnostiek\)" op pagina 44\)](#page-43-0).

TIME-OF-DAY CLOCK LOST POWER (DAGTIJDKLOK HEEFT GEEN VOEDING MEER) -Er zijn systeemconfiguratie-instellingen beschadigd. Sluit de computer aan op een stopcontact om de batterij op te laden. Als het probleem aanhoudt, moet u proberen de gegevens te herstellen door het System Setup-programma te openen. Sluit het programma daarna meteen af (zie de

Onderhoudshandleiding op support.dell.com). Als het bericht opnieuw wordt weergegeven, moet u contact opnemen met Dell (zie ["Contact opnemen met](#page-72-0)  [Dell" op pagina 73](#page-72-0)).

TIME-OF-DAY CLOCK STOPPED (TIJDKLOK IS GESTOPT) — Mogelijk moet de reservebatterij worden opgeladen, die de systeemconfiguratie-instellingen ondersteunt. Sluit de computer aan op een stopcontact om de batterij op te laden. Als het probleem aanhoudt, moet u contact met Dell opnemen (zie ["Contact opnemen met Dell" op pagina 73\)](#page-72-0).

TIME-OF-DAY NOT SET - PLEASE RUN THE SYSTEM SETUP PROGRAM (DAGTIJD IS NIET INGESTELD: VOER HET SYSTEM SETUP-PROGRAMMA UIT)  $-$  De in het System Setup-programma ingestelde tijd of datum komt niet overeen met die van de systeemklok. Corrigeer de instellingen voor de opties Datum en Tijd. Zie uw Onderhoudshandleiding op support.dell.com voor meer informatie.

TIMER CHIP COUNTER 2 FAILED (FOUT BIJ TELLER 2 TIMERCHIP) —  $Mogeliik$ werkt een chip op de systeemkaart niet goed. Voer de System Set-tests in Dell Diagnostics (Dell-diagnostiek) uit (zie ["Dell Diagnostics \(Dell-diagnostiek\)"](#page-43-0)  [op pagina 44](#page-43-0)).

UNEXPECTED INTERRUPT IN PROTECTED MODE (ONVERWACHTE ONDERBREKING IN VEILIGE MODUS) — Mogelijk werkt de toetsenbordcontroller niet goed of zit er een geheugenmodule los. Voer de systeemgeheugentests en de toetsenbordcontrollertest uit in Dell Diagnostics (Dell-diagnostiek) (zie ["Dell](#page-43-0)  [Diagnostics \(Dell-diagnostiek\)" op pagina 44](#page-43-0)).

 $X:\ Y \rhd \rhd X$  is not accessible  $(X:\ Y \rhd X)$  is niet beschikbaar). Het apparaat is niet GEREED — Plaats een schijf in het station en probeer het opnieuw.

WARNING: BATTERY IS CRITICALLY LOW (WAARSCHUWING: BATTERIJ IS BIJNA LEEG) — De batterij is bijna leeg. Vervang de batterij of sluit de computer op een stopcontact aan. Activeer anders de slaapstand of schakel de computer uit.

### Systeemberichten

**OPMERKING:** Als het door u ontvangen bericht niet in de tabel wordt vermeld, raadpleegt u de documentatie bij het besturingssysteem of het programma dat werd uitgevoerd toen het bericht verscheen.

WAARSCHUWING! PREVIOUS ATTEMPTS AT BOOTING THIS SYSTEM HAVE FAILED AT CHECKPOINT [NNNN] (EERDERE POGINGEN OM DIT SYSTEEM OP TE STARTEN ZIJN MISLUKT BIJ CONTROLEPUNT [NNNN]). NOTEER DIT CONTROLEPUNT EN NEEM CONTACT OP MET DE SUPPORTAFDELING VAN DELL OM DIT PROBLEEM OP TE LOSSEN). — De computer is er drie keer achtereen niet in geslaagd om de opstartprocedure uit te voeren voor dezelfde fout (zie ["Contact opnemen met](#page-72-0)  [Dell" op pagina 73](#page-72-0) voor hulp).

CMOS CHECKSUM ERROR ( FOUT IN CMOS-CONTROLESOM) — Mogelijke moederbordfout of de RTC-batterij is bijna leeg. Vervang de batterij. Zie uw Onderhoudshandleiding op support.dell.com of zie ["Contact opnemen met](#page-72-0)  [Dell" op pagina 73](#page-72-0) voor hulp.

CPU FAN FAILURE (DEFECTE PROCESSORVENTILATOR) — Storing in de ventilator van de processor. Vervang de ventilator van de processor. Zie uw Onderhoudshandleiding op support.dell.com.

HARD-DISK DRIVE FAILURE (STORING IN HARDESCHIJFSTATION) — Mogelijke storing in de harde schijf tijdens POST van de vaste schijf. Controleer kabels, vervang de harde schijf of zie ["Contact opnemen met Dell" op pagina 73](#page-72-0) voor hulp.

HARD-DISK DRIVE READ FAILURE ( LEESFOUT IN HARDESCHIJFSTATION) — Mogelijke storing van de harde schijf tijdens de opstarttest van de harde schijf (zie ["Contact opnemen met Dell" op pagina 73](#page-72-0) voor hulp).

KEYBOARD FAILURE (TOETSENBORD WERKT NIET) — Er is een storing in het toetsenbord of de kabel van het toetsenbord zit los.

NO BOOT DEVICE AVAILABLE (GEEN OPSTARTAPPARAAT BESCHIKBAAR)  $-$  Er is geen opstartpartitie op de vaste schijf, de kabel van de harde schijf is los of er is geen opstartapparaat.

- Is de harde schijf uw opstartapparaat, dan controleert u of de kabels zijn aangesloten en of het station juist is geïnstalleerd en als opstartapparaat is gepartitioneerd.
- Open System Setup en ga na of de informatie over de opstartvolgorde juist is (zie uw Onderhoudshandleiding op support.dell.com).

### NO TIMER TICK INTERRUPT (GEEN TIMERTIKONDERBREKING) —

• Mogelijk is er sprake van een defect in een chip op het moederbord of een defect in het moederbord zelf (zie ["Contact opnemen met Dell" op](#page-72-0)  [pagina 73](#page-72-0) voor hulp).

### USB OVER CURRENT ERROR (USB GEBRUIKT TE VEEL STROOM) -

• Koppel het USB-apparaat los. Gebruik een externe stroombron voor het USB-apparaat.

KENNISGEVING - HET ZELFCONTROLEREND SYSTEEM VAN DE HARDE SCHIJF HEEFT AANGEGEVEN DAT EEN VAN DE PARAMETERS HET NORMALE GEBRUIKSBEREIK HEEFT OVERSCHREDEN. DELL RAADT AAN OM REGELMATIG EEN RESERVEKOPIE TE MAKEN VAN UW GEGEVENS. EEN PARAMETER DIE BUITEN HET BEREIK LIGT, KAN AL DAN NIET DUIDEN OP EEN MOGELIJK PROBLEEM MET DE HARDE SCHIJF. -

• S.M.A.R.T-fout, mogelijke HDD-fout. Deze functie kan worden in- en uitgeschakeld in BIOS Setup.

### Problemen met hard- en software oplossen

Als een apparaat niet wordt gedetecteerd tijdens het installeren van het besturingssysteem of als het wel wordt gedetecteerd maar niet juist wordt geconfigureerd, kunt u de Probleemoplosser voor hardware gebruiken om de incompatibiliteit op te lossen.

U start de Probleemoplosser voor hardware als volgt:

Windows Vista:

- 1 Klik op de knop Start van Windows Vista (#) en klik op Help en ondersteuning.
- 2 Typ probleemoplosser voor hardware in het zoekveld en druk op <Enter> om de zoekactie te starten.
- 3 Selecteer in de zoekresultaten de optie die het probleem het beste omschrijft en volg de overige stappen voor probleemoplossing.

Windows XP:

- 1 Klik op Start→ Help en ondersteuning.
- 2 Typ probleemoplosser voor hardware in het zoekveld en druk op <Enter> om de zoekactie te starten.
- 3 Klik in het gedeelte Een probleem oplossen op Probleemoplosser voor hardware.
- 4 Selecteer in de lijst Probleemoplosser voor hardware de optie die het probleem het beste omschrijft en klik op Volgende om de overige stappen voor probleemoplossing te volgen.

### <span id="page-43-1"></span><span id="page-43-0"></span>Dell Diagnostics (Dell-diagnostiek)

### $\bigwedge$  WAARSCHUWING: Voordat u aan een van de procedures in deze sectie begint, dient u de veiligheidsinstructies te volgen die met de computer zijn meegeleverd.

### Wanneer u Dell Diagnostics (Dell-diagnostiek) moet gebruiken

Als er zich een probleem voordoet met uw computer, moet u eerst de controles uitvoeren die worden beschreven in Vastlopen en softwareproblemen (zie ["Vastlopen en softwareproblemen" op pagina 49](#page-48-0)) en moet u eerst Dell Diagnostics (Dell-diagnostiek) uitvoeren voordat u contact met Dell opneemt voor technische hulp.

Het is raadzaam om deze procedures af te drukken voordat u begint.

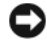

KENNISGEVING: Dell Diagnostics (Dell-diagnostiek) werkt alleen op Dellcomputers.

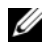

 $\mathbb Z$  OPMERKING: De *Drivers and Utilities* Media van Dell is optioneel en werd mogelijk niet met de computer meegeleverd.

Zie uw Onderhoudshandleiding op support.dell.com om de configuratiegegevens voor uw computer door te nemen en ga na of het apparaat dat u wilt testen in het System Setup-programma wordt weergegeven en actief is.

Start Dell Diagnostics vanaf de harde schijf of vanaf de Drivers and Utilities Media.

### Dell Diagnostics (Dell-diagnostiek) starten vanaf de harde schijf

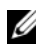

**OPMERKING:** Zie ["Contact opnemen met Dell](#page-72-0)" op pagina 73 als uw computer geen beeld geeft.

- 1 Controleer of de computer is aangesloten op een stopcontact dat naar behoren werkt.
- 2 Zet de computer aan of start deze opnieuw op.
- 3 Druk op F12 zodra het DELL™-logo verschijnt. Selecteer Diagnostics (Dell-diagnostiek) in het opstartmenu en druk op <Enter>.

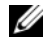

 $\mathscr{D}$  OPMERKING: Als u te lang wacht en het logo van het besturingssysteem verschijnt, moet u blijven wachten tot het bureaublad van Microsoft® Windows® wordt weergegeven. Daarna sluit u de computer af en probeert u het opnieuw.

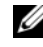

**OPMERKING:** Als een bericht wordt weergegeven dat er geen partitie met een diagnostisch hulpprogramma is gevonden, voert u Dell Diagnostics (Dell-diagnostiek) uit vanaf de Drivers and Utilities Media.

4 Druk op een willekeurige toets om Dell Diagnostics (Dell-diagnostiek) te starten vanaf de partitie met diagnostische hulpprogramma's op de harde schijf. Volg de instructies op het beeldscherm.

### Dell Diagnostics (Dell-diagnostiek) starten vanaf de *Drivers and Utilities* Media

- 1 Plaats de Drivers and Utilities Media in het station.
- **2** Zet de computer uit en start deze opnieuw.

Wanneer het DELL-logo verschijnt, drukt u direct op <F12>.

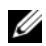

 $\mathscr{D}$  OPMERKING: Als u te lang wacht en het logo van het besturingssysteem verschijnt, wacht u totdat het bureaublad van Microsoft® Windows® wordt weergegeven. Vervolgens sluit u de computer af en probeert u het opnieuw.

*C* OPMERKING: Met de volgende stappen wordt de opstartvolgorde slechts eenmalig gewijzigd. De volgende keer dat u weer opstart, zal de computer dit doen volgens de apparaten die zijn aangegeven in het System Setup-programma.

- 3 Wanneer de lijst met opstartapparaten verschijnt, markeert u het cd/dvd/cd-rw-station en drukt u op <Enter>.
- 4 Kies in het menu dat wordt weergegeven de optie Boot from CD-ROM (Opstarten vanaf cd) en druk op <Enter>.
- 5 Typ 1 om het cd-menu te starten en druk op <Enter> om verder te gaan.
- 6 Selecteer Run the Dell 32-bit Diagnostics (32-bits Dell-diagnostiek uitvoeren) in de genummerde lijst. Als er meerdere versies worden aangegeven, moet u de versie selecteren die op uw computer van toepassing is.
- 7 Wanneer het hoofdmenu van Dell Diagnostics (Dell-diagnostiek) wordt weergegeven, selecteert u de test die u wilt uitvoeren en volgt u de instructies op uw scherm.

### <span id="page-45-0"></span>Tips voor het oplossen van problemen

Gebruik de volgende tips voor het oplossen van problemen met uw computer:

- Als u een onderdeel hebt verwijderd voor- of nadat het probleem begon op te treden, dient u de installatieprocedures na te lopen om na te gaan of het onderdeel goed is geïnstalleerd (zie uw Onderhoudshandleiding op support.dell.com).
- Als een apparaat niet werkt, controleert u of dit apparaat correct is aangesloten.
- Als er een foutmelding op het scherm verschijnt, schrijft u deze exact over. Met dit bericht kan het personeel sneller achterhalen wat het probleem is en een oplossing vinden.
- Als er een foutmelding in een programma verschijnt, raadpleegt u de documentatie bij het programma.

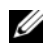

**OPMERKING:** De procedures in dit document zijn geschreven voor de standaardweergave van Windows, dus mogelijk zijn ze niet van toepassing als u de klassieke weergave van Windows op uw Dell-computer hebt ingesteld.

### Voedingsproblemen

 $\sqrt{N}$  WAARSCHUWING: Voordat u aan een van de procedures in deze sectie begint, dient u de veiligheidsinstructies te volgen die met de computer zijn meegeleverd.

ALS HET AAN/UIT-LAMPJE IS UITGESCHAKELD  $-$  De computer wordt uitgeschakeld of krijgt geen stroom.

- Steek de stroomkabel terug in de stroomkabelaansluiting aan de achterkant van de computer en het stopcontact.
- Vermijd het gebruik van contactdozen, verlengkabels en andere voedingsbeschermingsapparaten om te controleren of de computer aangaat.
- Zorg dat alle contactdozen die worden gebruikt, in een stopcontact zijn gestoken en zijn ingeschakeld.
- Controleer of er stroom uit het stopcontact komt door er een ander apparaat, zoals een lamp, op aan te sluiten.
- Ga na of de hoofdstroomkabel en de kabel van het voorpaneel goed op de systeemkaart zijn aangesloten (zie uw Onderhoudshandleiding op support.dell.com).

### ALS HET AAN/UIT-LAMPJE BLAUW IS EN DE COMPUTER NIET REAGEERT -

- Ga na of het beeldscherm is aangesloten en of het aan staat.
- Zie ["Geluidscodes" op pagina 33](#page-32-0) als het beeldscherm is aangesloten en aan staat.

ALS HET AAN/UIT-LAMPJE BLAUW KNIPPERT  $-$  De computer is in de standbymodus. Druk op een toets op het toetsenbord, beweeg de muis of druk op de aan/uit-knop om de normale werking te hervatten.

ALS HET AAN/UIT-LAMPJE ORANJE KNIPPERT  $-$  De computer krijgt stroom, een van de apparaten is mogelijk defect of verkeerd geïnstalleerd.

- Verwijder alle geheugenmodules en installeer deze opnieuw (zie uw Onderhoudshandleiding op support.dell.com).
- Verwijder eventuele uitbreidingskaarten, inclusief videokaarten, en installeer deze opnieuw (zie uw Onderhoudshandleiding op support.dell.com).

### ALS HET AAN/UIT-LAMPJE ORANJE BRANDT  $-$  Er is een

stroomvoorzieningsprobleem. Een van de apparaten is mogelijk defect of is verkeerd geïnstalleerd.

- Zorg ervoor dat de stroomkabel van de processor goed is aangesloten op de stroomaansluiting van de systeemkaart (zie uw Onderhoudshandleiding op support.dell.com).
- Ga na of de hoofdstroomkabel en de kabel van het voorpaneel goed op de systeemkaart zijn aangesloten (zie uw Onderhoudshandleiding op support.dell.com).

HEF INTERFERENTIE OP.  $-$  Een aantal oorzaken hiervan zijn:

- Stroom-, toetsenbord- en muisverlengkabels
- Te veel apparaten aangesloten op dezelfde contactdoos
- Meerdere contactdozen aangesloten op hetzelfde stopcontact

### Problemen met geheugen

### $\sqrt{N}$  WAARSCHUWING: Voordat u aan een van de procedures in deze sectie begint, dient u de veiligheidsinstructies te volgen die met de computer zijn meegeleverd.

### ALS ER EEN BERICHT VERSCHIJNT DAT AANGEEFT DAT ER ONVOLDOENDE GEHEUGEN  $IS -$

- Bewaar en sluit alle geopende bestanden of programma's die u niet gebruikt om erachter te komen of daarmee het probleem is opgelost.
- Raadpleeg de documentatie bij de software voor de minimale geheugeneisen. Installeer zo nodig extra geheugen (zie uw Onderhoudshandleiding op support.dell.com).
- Verwijder de geheugenmodules en plaats deze opnieuw (zie uw Onderhoudshandleiding op support.dell.com) om er zeker van te zijn dat de computer goed met het geheugen communiceert.
- Voer Dell Diagnostics (Dell-diagnostiek) uit (zie ["Dell Diagnostics \(Dell](#page-43-0)[diagnostiek\)" op pagina 44\)](#page-43-0).

### ALS ER ANDERE PROBLEMEN MET HET GEHEUGEN ZIJN -

• Verwijder de geheugenmodules en plaats deze opnieuw (zie uw Onderhoudshandleiding op support.dell.com) om er zeker van te zijn dat de computer goed met het geheugen communiceert.

- Zorg ervoor dat u de installatierichtlijnen voor geheugen volgt (zie uw Onderhoudshandleiding op support.dell.com).
- Ga na of het geheugen dat u gebruikt, door de computer wordt ondersteund. Zie voor meer informatie over het type geheugen dat uw computer ondersteunt ["Geheugen" op pagina 24.](#page-23-0)
- Voer Dell Diagnostics (Dell-diagnostiek) uit (zie ["Dell Diagnostics \(Dell](#page-43-0)[diagnostiek\)" op pagina 44\)](#page-43-0).

### <span id="page-48-0"></span>Vastlopen en softwareproblemen

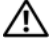

 $\bigwedge$  WAARSCHUWING: Voordat u aan een van de procedures in deze sectie begint, dient u de veiligheidsinstructies te volgen die met de computer zijn meegeleverd.

### De computer start niet op

CONTROLEER OF DE STROOMKABEL GOED IS AANGESLOTEN OP DE COMPUTER EN HET STOPCONTACT

#### De computer reageert niet meer

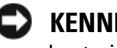

KENNISGEVING: U loopt het risico gegevens te verliezen als u het besturingssysteem niet afsluit.

**SCHAKEL DE COMPUTER UIT** — Als u geen reactie krijgt door op een toets op het toetsenbord te drukken of de muis te bewegen, moet u de aan/uit-knop minstens 8-10 seconden ingedrukt houden (totdat de computer uitgaat). Start de computer vervolgens opnieuw op.

### Een programma reageert niet meer

### BEËINDIG HET PROGRAMMA —

- 1 Druk gelijktijd op <Ctrl><Shift><Esc> om Taakbeheer te openen en klik op het tabblad Toepassingen.
- 2 Klik op het programma dat niet meer reageert en klik dan op Taak beëindigen.

### Een programma blijft crashen

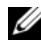

 $\mathscr Q$  OPMERKING: Bij software worden normaliter installatie-instructies geleverd in de vorm van een installatiehandleiding of een handleiding op een diskette, cd of dvd.

RAADPLEEG DE SOFTWAREDOCUMENTATIE — Indien nodig maakt u de installatie van het programma ongedaan en installeer u het opnieuw.

### Er is een programma dat is ontwikkeld voor een eerdere versie van het Microsoft $^\circledR$ Windows®-besturingsysteem .

### VOER DE WIZARD PROGRAMMACOMPATIBILITEIT UIT -

### Windows Vista:

Met de wizard Programmacompatibiliteit wordt een programma zodanig geconfigureerd dat dit wordt uitgevoerd in een omgeving die vergelijkbaar is met een andere omgeving dan die van het besturingssysteem Windows Vista.

- 1 Klik op Start  $\leftrightarrow$  Configuratiescherm $\rightarrow$  Programma's $\rightarrow$  Een ouder programma met deze versie van Windows gebruiken.
- 2 Klik in het welkomstscherm op Volgende.
- 3 Volg de aanwijzingen op het scherm.

### Windows XP:

Met de wizard Programmacompatibiliteit wordt een programma zodanig geconfigureerd dat dit wordt uitgevoerd in een omgeving die vergelijkbaar is met een andere omgeving dan die van het besturingssysteem Windows XP.

- 1 Klik op Start→ Alle programma's→ Bureau-accessoires→ Wizard Programmacompatibiliteit→ Volgende.
- 2 Volg de aanwijzingen op het scherm.

### Er verschijnt een blauw venster-

SCHAKEL DE COMPUTER UIT  $-$  Als u geen reactie krijgt door op een toets op het toetsenbord te drukken of de muis te bewegen, moet u de aan/uit-knop minstens 8-10 seconden ingedrukt houden (totdat de computer uitgaat). Start de computer vervolgens opnieuw op.

### Andere softwareproblemen

### RAADPLEEG DE SOFTWAREDOCUMENTATIE OF NEEM CONTACT OP MET DE SOFTWAREFABRIKANT VOOR INFORMATIE OVER PROBLEEMOPLOSSING —

- Ga na of het programma compatibel is met het besturingssysteem dat op de computer is geïnstalleerd.
- Controleer of de computer voldoet aan de minimale hardwarevereisten voor de software. Raadpleeg de softwaredocumentatie voor informatie.
- Controleer of het programma op juiste wijze is geïnstalleerd en geconfigureerd.
- Controleer of de drivers voor het apparaat niet met het programma conflicteren.
- Indien nodig maakt u de installatie van het programma ongedaan en installeer u het opnieuw.

### MAAK DIRECT EEN RESERVEKOPIE VAN UW BESTANDEN

- Gebruik een virusscanner om de harde schijf, diskettes, cd's of dvd's te scannen.
- Bewaar en sluit alle geopende bestanden of programma's en sluit de computer af via het menu Start.

### Dell Technische updateservice

De Technische updateservice van Dell biedt proactieve e-mailmeldingen voor software- en hardware-updates voor uw computer. De service is gratis en biedt maatoplossingen voor inhoud, formaat en frequentie van uw e-mailmeldingen.

Wilt u zich aanmelden voor de technische updateservice van Dell, ga dan naar support.dell.com/technicalupdate.

### De Dell Support Utility

De Dell Support Utility is een hulpprogramma dat op uw computer geïnstalleerd en beschikbaar is via het Dell Support-pictogram <> taakbalk en via de knop Start. U kunt dit hulpprogramma gebruiken om zelf problemen op te lossen, software-updates te downloaden en uw computeromgeving te scannen op eventuele problemen.

### De Dell Support Utility openen

Open de Dell Support Utility via het pictogram op de taakbalk of via het menu Start.

Als het Dell Support-pictogram niet op de taakbalk wordt weergegeven, doet u het volgende:

- 1 Klik op Start→ Alle programma'a→ Dell Support→ Dell Support Settings.
- **2** Controleer of de optie Show icon on the taskbar (Pictogram weergeven in taakbalk) is ingeschakeld.

**OPMERKING:** Als Dell Support Utility niet beschikbaar is via het startmenu, gaat u naar support.dell.com om de software te downloaden.

De Dell Support Utility is aangepast aan uw computeromgeving.

Het pictogram  $\langle \rangle$  op de taakbalk zal anders functioneren als u er met de linker- of rechtermuisknop op klikt of er op dubbelklikt.

### Op het Dell Support-pictogram klikken

Klik met de linker- of de rechtermuisknop op het pictogram  $\otimes$  om de volgende taken uit te voeren:

- De computeromgeving controleren.
- De instellingen van Dell Support Utility weergeven.
- Het Help-bestand van Dell Support Utility openen.
- Veelgestelde vragen weergeven.
- Meer informatie over Dell Support Utility raadplegen.
- De Dell Support Utility uitschakelen.

### Dubbelklikken op het pictogram van Dell Support

Dubbelklik op het pictogram  $\otimes$  om uw computeromgeving op handmatige wijze te controleren, antwoorden op vaak gestelde vragen te raadplegen, het Help-bestand voor de Dell Support Utility op te vragen en de instellingen van Dell Support weer te geven.

Klik voor meer informatie over Dell Support Utility op het vraagteken (?) boven in het venster van Dell™ Support.

# 5

# Software opnieuw installeren

# Stuurprogramma's

### Stuurprogramma's controleren

Als u problemen met een apparaat ondervindt, controleer dan of het stuurprogramma de bron van het probleem is en installeer zo nodig een update voor het stuurprogramma.

Microsoft<sup>®</sup> Windows Vista<sup>®</sup>:

- 1 Klik op de knop Start van Windows Vista  $\bigoplus$  en klik met de rechtermuisknop op Computer.
- 2 Klik op Eigenschappen→ Apparaatbeheer.

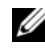

**OPMERKING:** Het venster Gebruikersaccountbeheer wordt mogelijk weergegeven. Als u een beheerder op de computer bent, klikt u op Doorgaan; anders neemt u contact op met de beheerder om door te gaan.

### Microsoft Windows® XP:

- 1 Klik op Start→ Configuratiescherm.
- 2 Klik op Kies een categorie, klik op Prestaties en onderhoud en klik op Systeem.
- 3 Klik in het venster Systeemeigenschappen op het tabblad Hardware en klik op Apparaatbeheer.

Controleer of er een apparaat in de lijst voorkomt met een uitroepteken (een gele cirkel met een [!]) op het pictogram voor het apparaat.

Als u een uitroepteken naast de naam van het apparaat ziet staan, moet u het stuurprogramma mogelijk opnieuw installeren of een nieuw stuurprogramma installeren (zie ["Stuur- en hulpprogramma's opnieuw installeren" op](#page-53-0)  [pagina 54\)](#page-53-0).

### <span id="page-53-0"></span>Stuur- en hulpprogramma's opnieuw installeren

KENNISGEVING: U vindt goedgekeurde stuurprogramma's voor Dell™-computers op de Dell Support-website op support.dell.com en op de *Drivers and Utilities* Media. Als u stuurprogramma's installeert die afkomstig zijn van een andere bron, loopt u het risico dat uw computer niet meer goed functioneert.

### <span id="page-53-1"></span>Terugkeren naar de eerdere versie van een stuurprogramma

### Windows Vista:

- 1 Klik op de knop Start van Windows Vista <sup>(† 2</sup>) en klik met de rechtermuisknop op Computer.
- 2 Klik op Eigenschappen→ Apparaatbeheer.

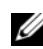

**COPMERKING:** Het venster Gebruikersaccountbeheer wordt mogelijk weergegeven. Als u een beheerder op de computer bent, klik dan op Doorgaan; neem anders contact op met de beheerder om naar Apparaatbeheer te gaan.

3 Klik met de rechtermuisknop op het apparaat waarvoor een nieuw stuurprogramma is geïnstalleerd en klik op Eigenschappen.

4 Klik op het tabblad Stuurprogramma's→ Stuurprogramma terugzetten.

Windows XP:

- 1 Klik op Start→ Deze computer→ Eigenschappen→ Hardware→ Apparaatbeheer.
- 2 Klik met de rechtermuisknop op het apparaat waarvoor een nieuw stuurprogramma is geïnstalleerd en klik op Eigenschappen.
- 3 Klik op het tabblad Stuurprogramma's→ Stuurprogramma terugzetten.

Als Stuurprogramma terugzetten het probleem niet oplost, moet u Systeemherstel gebruiken (zie ["Het besturingssysteem herstellen" op](#page-55-0)  [pagina 56\)](#page-55-0) om de computer terug te zetten in de toestand waarin deze zich bevond voordat u het nieuwe stuurprogramma installeerde.

### De Drivers and Utilities Media gebruiken

Als het probleem zich niet laat verhelpen met Vorig stuurprogramma of Systeemherstel (zie ["Het besturingssysteem herstellen" op pagina 56\)](#page-55-0), dient u het stuurprogramma opnieuw te installeren vanaf de Drivers and Utilities Media.

- 1 Plaats de F-media wanneer het Windows-bureaublad wordt weergegeven. Als dit de eerste keer is dat u de Drivers and Utilities Media, gebruikt, gaat u naar [stap 2.](#page-54-0) Zo niet, gaat u naar [stap 5](#page-54-1).
- <span id="page-54-0"></span>2 Als het installatieprogramma van de Drivers and Utilities Media start, volgt u de aanwijzingen op het scherm.
	- $\mathscr{D}$  OPMERKING: In de meeste gevallen zal het installatieprogramma van Drivers and Utilities automatisch starten. Als het programma niet start, moet u Windows Verkenner openen, het cd-station aanklikken om de inhoud van de cd weer te geven en vervolgens dubbelklikken op het bestand autorcd.exe.
- 3 Als het venster InstallShield Wizard Complete wordt weergegeven, verwijdert u de Drivers and Utilities Media uit het cd-station en klikt u op Finish (Voltooien) om de computer opnieuw te starten.
- 4 Plaats de Drivers and Utilities Media weer in het station wanneer het Windows-bureaublad weer wordt weergegeven.
- <span id="page-54-1"></span>5 Klik in het welkomstscherm Welcome Dell System Owner (Welkom, gebruiker van het Dell-systeem) op Volgende.
	- *CA* OPMERKING: Het programma *Drivers and Utilities* toont alleen stuurprogramma's voor de hardware waarmee uw computer is geleverd. Als u extra hardware hebt geïnstalleerd, worden de stuurprogramma's voor de nieuwe hardware mogelijk niet weergegeven. Als deze stuurprogramma's niet worden weergegeven, moet u het programma *Drivers and Utilities* sluiten. Raadpleeg de documentatie die u bij de apparatuur hebt gekregen voor informatie over stuurprogramma's.

Er wordt een bericht weergegeven waarin staat dat de Resource-schijf bezig is hardware op de computer te detecteren.

De stuurprogramma's waarvan uw computer gebruikmaakt, worden automatisch weergegeven in het scherm My Drivers—The Drivers and Utilities media has identified these components in your system (Mijn stuurprogramma's - de Drivers and Utilities Media heeft de volgende onderdelen op uw systeem aangetroffen).

6 Klik op het stuurprogramma dat u opnieuw wilt installeren en volg de instructies op het scherm.

Als een bepaald stuurprogramma niet wordt weergegeven, is dat stuurprogramma niet voor het besturingssysteem van uw computer vereist.

### Handmatig een stuurprogramma installeren

Nadat u de bestanden voor het stuurprogramma naar de harde schijf hebt uitgepakt zoals in het vorige gedeelte beschreven:

- 1 Klik op de knop Start van Windows Vista <sup>(† †</sup> en klik met de rechtermuisknop op Computer.
- 2 Klik op Eigenschappen→ Apparaatbeheer.
	- **COPMERKING:** Het venster Gebruikersaccountbeheer wordt mogelijk weergegeven. Als u een beheerder op de computer bent, klik dan op Doorgaan; neem anders contact op met de beheerder om naar Apparaatbeheer te gaan.
- 3 Dubbelklik op het type apparatuur waarvoor u het stuurprogramma wilt installeren (bijvoorbeeld Audio of Video).
- 4 Dubbelklik op de naam van het apparaat waarvoor u het stuurprogramma wilt installeren.
- 5 Klik op het tabblad Stuurprogramma→ Stuurprogramma bijwerken→ Op mijn computer naar stuurprogramma's zoeken.
- 6 Klik op Bladeren en blader naar de locatie waarnaar u de stuurprogrammabestanden al hebt gekopieerd.
- 7 Als de naam van het stuurprogramma wordt weergegeven, klikt u op de naam van het stuurprogramma en vervolgens op→ OK→ Volgende.
- 8 Klik op Voltooien en start de computer opnieuw op.

### <span id="page-55-0"></span>Het besturingssysteem herstellen

U kunt het besturingssysteem van uw computer op de volgende manieren herstellen:

• Microsoft Windows Systeemherstel zet uw computer terug naar een eerdere besturingsstatus, zonder dat de gegevensbestanden worden aangetast. Gebruik Systeemherstel als eerste oplossing voor het herstellen van het besturingssysteem met behoud van de gegevensbestanden.

- Dell Factory Image Restore (beschikbaar in Windows Vista) brengt uw harde schijf terug in de toestand waarin deze verkeerde toen u de computer kocht. Dit programma verwijdert alle gegevens op de harde schijf permanent en hiermee verwijdert u ook alle programma's die u na ontvangst van de computer hebt geplaatst. Gebruik Dell Factory Image Restore alleen als Systeemherstel het probleem met het besturingssysteem niet heeft opgelost.
- Als u de cd/dvd met het *besturingssysteem* bij de computer hebt ontvangen, kunt u deze gebruiken om het besturingssysteem te herstellen. Als u de schijf met het besturingssysteem gebruikt, worden echter wel alle gegevens op de harde schijf gewist. Gebruik de schijf alleen als u het probleem niet kunt oplossen met Systeemherstel.

### <span id="page-56-0"></span>Microsoft® Windows® Systeemherstel gebruiken

De besturingssystemen van Windows bieden een optie Systeemherstel, waarmee u uw computer terug kunt zetten naar een eerdere besturingsstatus (zonder dat dit van invloed is op uw gegevensbestanden) als de computer niet meer goed functioneert na wijzigingen aan de hardware, software of andere systeeminstellingen. Alle wijzigingen die Systeemherstel aan uw computer aanbrengt, kunnen volledig ongedaan worden gemaakt.

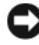

KENNISGEVING: Maak regelmatig reservekopieën van uw gegevensbestanden. Systeemherstel doet niets aan het bewaken of herstellen van uw gegevensbestanden.

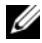

**COPMERKING:** De procedures in dit document zijn geschreven voor de standaardweergave van Windows, dus mogelijk zijn ze niet van toepassing als u de klassieke weergave van Windows op uw Dell-computer hebt ingesteld.

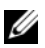

OPMERKING: Stel uw Dell™-computer in op de weergave Windows-klassiek.

### Systeemherstel starten

Windows Vista:

- 1 Klik op Start
- 2 Typ in het venster Zoekopdracht starten Systeemherstel en druk op  $<$ Enter $>$

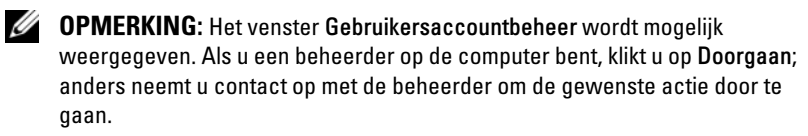

3 Klik op Volgende en volg de instructies op het scherm.

Mocht de kwestie met Systeemherstel niet te verhelpen zijn, dan kan het nodig zijn het laatste systeemherstel ongedaan te maken (zie ["Het laatste](#page-57-0)  [systeemherstel ongedaan maken" op pagina 58\)](#page-57-0).

Windows XP:

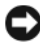

KENNISGEVING: Voordat u de computer naar een eerdere werkingstoestand terugbrengt, dient u alle geopende bestanden op te slaan en te sluiten en dient u alle geopende programma's af te sluiten. Zorg ervoor dat u geen bestanden of programma's wijzigt, opent of verwijdert tot het systeemherstel is voltooid.

- 1 Klik op Start→ Alle programma's→ Accessoires→ Systeemwerkset→ Systeemherstel.
- 2 Klik op Een eerdere status van deze computer herstellen of Een herstelpunt maken.
- 3 Klik op Volgende en volg de resterende aanwijzingen op het scherm.

### <span id="page-57-0"></span>Het laatste systeemherstel ongedaan maken

KENNISGEVING: Voordat u het laatste systeemherstel ongedaan maakt, dient u alle geopende bestanden te sluiten en dient u alle geopende programma's af te sluiten. Zorg ervoor dat u geen bestanden of programma's wijzigt, opent of verwijdert tot het systeemherstel is voltooid.

Windows Vista:

- 1 Klik op Start
- 2 Type in het venster Zoeken starten Systeemherstel en druk op  $<$ Enter $>$
- 3 Klik op De laatste herstelbewerking ongedaan maken en klik op Volgende.

Windows XP:

- 1 Klik op Start→ Alle programma's→ Accessoires→ Systeemwerkset→ Systeemherstel.
- 2 Klik op Systeemherstel ongedaan maken en klik op Volgende.

### Systeemherstel activeren

**OPMERKING:** Windows Vista zal Systeemherstel niet uitschakelen, zelfs niet als er sprake is van weinig ruimte op de harde schijf. Om deze reden zijn de onderstaande stappen alleen van toepassing op Windows XP.

Als u Windows XP opnieuw installeert terwijl er minder dan 200 MB ruimte op de harde schijf is, wordt Systeemherstel automatisch uitgeschakeld.

Ga als volgt te werk om te controleren of Systeemherstel is ingeschakeld:

- 1 Klik op Start→ Configuratiescherm→ Prestaties en onderhoud→ Systeem.
- 2 Klik op het tabblad Systeemherstel en zorg ervoor dat het selectievakje voor Systeemherstel uitschakelen niet is aangevinkt.

### Dell™ Factory Image Restore gebruiken

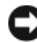

KENNISGEVING: Met Dell Factory Image Restore worden alle gegevens op de harde schijf permanent verwijderd. Ook worden alle toepassingen en stuurprogramma's verwijderd die u hebt geïnstalleerd nadat u de computer hebt ontvangen. Indien mogelijk maakt u een reservekopie van de gegevens voordat u deze optie gebruikt. Gebruik Dell Factory Image Restore alleen als Systeemherstel het probleem met het besturingssysteem niet heeft opgelost.

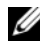

 $\mathbb Z$  OPMERKING: Dell Factory Image Restore is in sommige landen of op sommige computers mogelijk niet beschikbaar.

Gebruik Dell Factory Image Restore alleen als laatste redmiddel om uw besturingssysteem te herstellen. Deze optie zet de harde schijf terug in de toestand waarin deze verkeerde toen u de computer kocht. Alle programma's en bestanden die u hebt toegevoegd nadat u de computer hebt gekocht inclusief gegevensbestanden— worden permanent van de harde schijf verwijderd. Gegegevensbestanden zijn onder andere documenten, spreadsheets, e-mailberichten, digitale foto's en muziekbestanden. Maak indien mogelijk een reservekopie van alle gegevens voordat u Factory Image Restore gebruikt.

### Windows Vista: Dell Factory Image Restore

- 1 Zet de computer aan. Druk wanneer het Dell-logo verschijnt meerdere keren op <F8> om het venster Geavanceerde opstartopties van Vista te openen.
- 2 Selecteer Uw computer herstellen.

Het venster Opties voor systeemherstel wordt weergegeven.

- 3 Selecteer een toetsenbordindeling en klik op Volgende.
- 4 Als u toegang wilt tot de herstelopties, moet u zich aanmelden als een lokale gebruiker. Om toegang tot de opdrachtregel te krijgen, typt u administrator in het veld Gebruikersnaam en klikt u op OK.
- **5** Klik op Dell Factory Image Restore.

**OPMERKING:** Afhankelijk van uw configuratie kan het nodig zijn om Dell Factory Tools en vervolgens Dell Factory Image Restore te selecteren.

Het welkomstscherm van Dell Factory Image Restore wordt weergegeven.

6 Klik op Next (Volgende).

Het scherm Confirm Data Deletion (Verwijdering van gegevens bevestigen) wordt weergegeven.

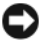

KENNISGEVING: Als u niet verder wilt gaan met Factory Image Restore, klikt u op Cancel (Annuleren).

7 Klik op het selectievakje om te bevestigen dat u wilt doorgaan met het herformatteren van de harde schijf en het herstel van de fabrieksinstellingen van de systeemsoftware, en klik op Next (Volgende).

Het herstelproces begint en kan circa vijf minuten in beslag nemen, of meer. Er wordt een bericht weergegeven wanneer het besturingssysteem en de fabriekstoepassingen zijn hersteld naar fabriekswaarden.

8 Klik op Finish (Voltooien) om de computer opnieuw op te starten.

### De cd/dvd met het besturingssysteem gebruiken

### Voordat u begint

Als u overweegt om Windows XP opnieuw te installeren om een probleem met een zojuist geïnstalleerd stuurprogramma te corrigeren, kunt u het best eerst de functie Vorig stuurprogramma van Windows XP proberen. Zie ["Terugkeren naar de eerdere versie van een stuurprogramma" op pagina 54.](#page-53-1) Als u het probleem niet kunt verhelpen met Vorig stuurprogramma, brengt u het besturingssysteem via Microsoft Windows Systeemherstel terug in de toestand waarin het verkeerde voordat u het nieuwe stuurprogramma installeerde. Zie "Microsoft® Windows® [Systeemherstel gebruiken" op](#page-56-0)  [pagina 57.](#page-56-0)

KENNISGEVING: Voordat u de installatie uitvoert, dient u een reservekopie te maken van alle gegevensbestanden op uw primaire harde schijf. Bij conventionele hardeschijfconfiguraties is de primaire harde schijf het eerste station dat door de computer wordt gedetecteerd.

Wanneer u Windows opnieuw wilt installeren, hebt u de cd met het besturingssysteem van Dell™ nodig en de Drivers and Utilities Media van Dell.

**COPMERKING:** De *Drivers and Utilities* Media van Dell bevat de stuurprogramma's die tijdens de productie van de computer werden geïnstalleerd. U kunt de *Drivers* and Utilities Media van Dell gebruiken om de benodigde stuurprogramma's te installeren. Mogelijk zijn de *Drivers and Utilities* Media van Dell en de cd/dvd met het *besturingssysteem* van Dell niet met de computer meegeleverd. Dit is afhankelijk van de regio waar u de computer hebt besteld en of u de cd/dvd hebt aangevraagd.

### Windows opnieuw installeren

Het kan 1 tot 2 uren duren voordat het herinstallatieproces is voltooid. Nadat u het besturingssysteem opnieuw hebt geïnstalleerd, moet u ook de stuurprogramma's, de antivirussoftware en andere software opnieuw installeren.

- 1 Sla eventuele geopende bestanden op en sluit deze en sluit eventuele geopende programma's af.
- 2 Plaats de schijf met het besturingssysteem.
- 3 Klik op Afsluiten als het bericht Windows installeren wordt weergegeven.
- 4 Start de computer opnieuw op.

Wanneer het DELL-logo verschijnt, drukt u direct op <F12>.

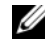

 $\mathbb Z$  OPMERKING: Als u te lang wacht en het logo van het besturingssysteem verschijnt, wacht u totdat het bureaublad van Microsoft® Windows® wordt weergegeven. Vervolgens sluit u de computer af en probeert u het opnieuw.

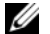

**20 OPMERKING:** Met de volgende stappen wordt de opstartvolgorde slechts eenmalig gewijzigd. De volgende keer dat u de computer opstart, gebeurt dit op basis van de programma's die in de instellingen van het systeem zijn opgeslagen.

- 5 Wanneer de lijst met opstartbronnen verschijnt, markeert u het cd/dvd/cdrw-station en drukt u op <Enter>.
- 6 Druk op een willekeurige toets voor Opstarten vanaf cd-rom en volg de instructies op het scherm om de installatie te voltooien.

# 6

# Informatie zoeken

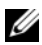

**OPMERKING:** Sommige functies of media kunnen optioneel zijn en niet bij uw computer zijn geleverd. Sommige functies of media zijn in bepaalde landen niet beschikbaar.

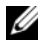

**OPMERKING:** Mogelijk werd er bij uw computer extra informatie meegeleverd.

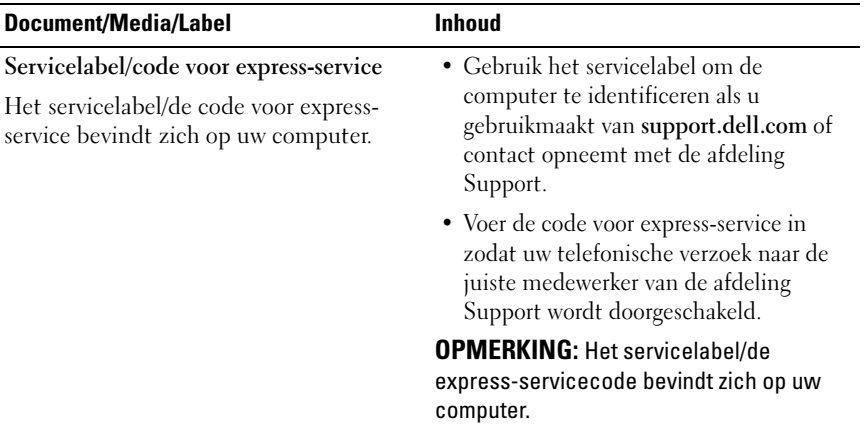

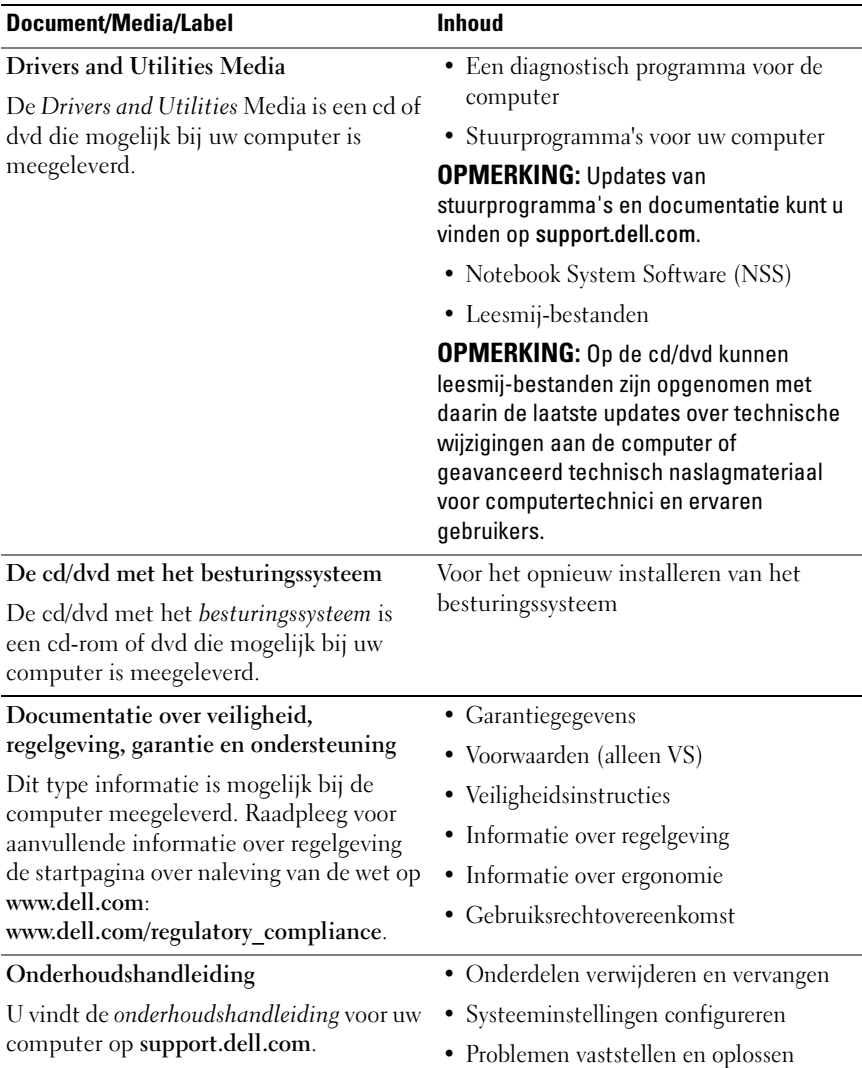

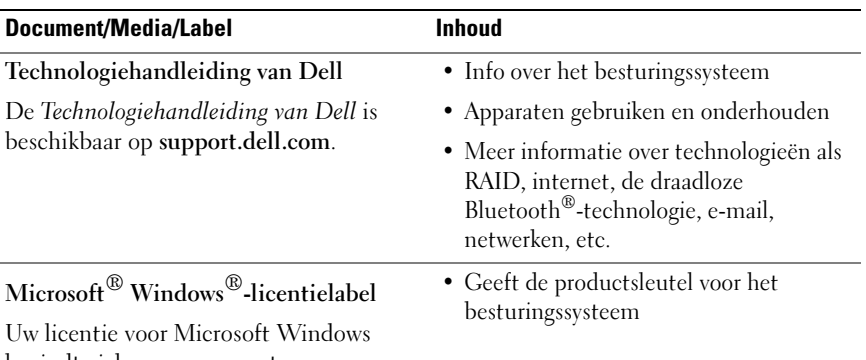

bevindt zich op uw computer.

# Hulp verkrijgen

# Hulp verkrijgen

### WAARSCHUWING: Wanneer u de computerkap wilt verwijderen, moet u eerst de kabel van de computer en modem uit het stopcontact verwijderen. Houd u aan de veiligheidsinstructies die bij uw computer zijn geleverd.

Als u een probleem met de computer ondervindt, kunt u de volgende stappen uitvoeren om het probleem te identificeren en op te lossen:

- 1 Zie ["Tips voor het oplossen van problemen" op pagina 46](#page-45-0) voor informatie en procedures met betrekking tot het computerprobleem.
- 2 Zie ["Dell Diagnostics \(Dell-diagnostiek\)" op pagina 44](#page-43-1) voor procedures en instructies voor het uitvoeren van Dell Diagnostics.
- 3 Vul de ["Diagnostische checklist" op pagina 72](#page-71-0) in.
- 4 Gebruik het uitgebreide scala aan onlineservices van Dell (op support.dell.com) voor hulp tijdens de installatie- en bij het oplossen van problemen. Zie ["Onlineservices" op pagina 68](#page-67-0) voor een uitgebreidere lijst van de onlineservices van Dell Support.
- 5 Als het probleem niet kan worden opgelost met behulp van de voorgaande stappen, raadpleegt u ["Contact opnemen met Dell" op pagina 73](#page-72-1).

 $\mathscr{D}$  OPMERKING: Bel Dell Support vanaf een telefoon in de buurt van de computer zodat de supportmedewerkers u kunnen assisteren tijdens de benodigde procedures.

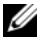

 $\mathscr{D}$  OPMERKING: De code voor express-service is mogelijk niet in alle landen beschikbaar.

Wanneer het automatische telefoonsysteem van Dell u daarom vraagt, voert u de code voor express-service in om het gesprek rechtstreeks naar de juiste supportmedewerker door te schakelen. Als u niet over een code voor expressservice beschikt, moet u de map Dell Accessories openen, dubbelklikken op het pictogram Express Service Code en de instructies op het scherm volgen.

Zie voor instructies met betrekking tot het gebruik van de technische ondersteuning van Dell ["Technische support en klantenservice" op pagina 68](#page-67-1).

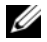

**OPMERKING:** Sommige van de onderstaande diensten zijn mogelijk niet beschikbaar in locaties buiten de Verenigde Staten. Bel uw plaatselijke Dellvertegenwoordiger voor informatie over beschikbaarheid van deze diensten.

### <span id="page-67-1"></span>Technische support en klantenservice

De technische support van Dell staat klaar voor al uw vragen met betrekking tot hardware van Dell™. Onze supportmedewerkers maken gebruik van diagnostische functionaliteit op de computer voor snelle, nauwkeurige antwoorden.

Zie ["Voordat u belt" op pagina 71](#page-70-0) als u contact met de afdeling Support van Dell wilt opnemen en raadpleeg vervolgens de contactgegevens voor uw regio, of ga naar support.dell.com.

### DellConnect™

DellConnect is een eenvoudige tool waarmee de supportmedewerkers van Dell met een breedbandverbinding online toegang krijgen tot uw computer, zodat zij het probleem onder uw toezicht kunnen diagnosticeren en herstellen. Ga voor meer informatie naar support.dell.com en klik op DellConnect.

### <span id="page-67-0"></span>**Onlineservices**

Meer informatie over de producten en services van Dell is beschikbaar op de volgende websites:

www.dell.com www.dell.com/ap (alleen landen in Azië/aan de Grote Oceaan) www.dell.com/jp (alleen Japan) www.euro.dell.com (alleen Europa)

www.dell.com/la (landen in Latijns-Amerika en het Caribisch gebied) www.dell.ca (alleen Canada)

Via de volgende websites en e-mailadressen kunt u contact opnemen met Dell Support:

• Dell Support-websites support.dell.com support.jp.dell.com (alleen Japan)

support.euro.dell.com (alleen Europa)

• E-mailadressen voor Dell Support mobile\_support@us.dell.com

support@us.dell.com

la-techsupport@dell.com (alleen landen in Latijns-Amerika en het Caribisch gebied)

apsupport@dell.com (alleen landen in Azië/aan de Grote Oceaan)

- E-mailadressen Dell Marketing en Sales apsupport@dell.com (alleen landen in Azië/aan de Grote Oceaan) sales\_canada@dell.com (alleen Canada)
- Anonymous file transfer protocol (FTP)

### ftp.dell.com

Log in als de gebruiker anonymous en gebruik uw e-mailadres als wachtwoord.

### AutoTech Service

De geautomatiseerde supportdienst van Dell (AutoTech) bevat antwoorden op de meest gestelde vragen van Dell-klanten over hun laptop of desktopcomputer.

Wanneer u AutoTech belt, gebruikt u de toetsen van de telefoon om het onderwerp te kiezen dat met uw vragen overeenkomt. Zie ["Contact opnemen](#page-72-1)  [met Dell" op pagina 73](#page-72-1) voor het telefoonnummer dat u voor uw regio moet bellen.

### Geautomatiseerde bestelstatusservice

U kunt de status van de door u bestelde Dell-producten raadplegen via support.dell.com of bellen met de geautomatiseerde bestellingsstatusservice. Een opgenomen boodschap zal u vragen om de informatie in te voeren die nodig is om uw bestelling en de status daarvan te vinden. Zie ["Contact](#page-72-1)  [opnemen met Dell" op pagina 73](#page-72-1) voor het telefoonnummer dat u voor uw regio moet bellen.

## Problemen met een bestelling

Als u een probleem hebt met uw bestelling, zoals ontbrekende onderdelen, verkeerde onderdelen of onjuiste facturering, dient u contact met Dell op te nemen voor hulp. Houd uw factuur of pakbon bij de hand wanneer u belt. Zie ["Contact opnemen met Dell" op pagina 73](#page-72-1) voor het telefoonnummer dat u voor uw regio moet bellen.

# Productinformatie

Als u informatie over andere Dell-producten nodig hebt of een bestelling wilt plaatsen, kunt u de website van Dell bezoeken op www.dell.com. Zie voor het relevante telefoonnummer voor uw regio of het nummer van een verkoopspecialist ["Contact opnemen met Dell" op pagina 73](#page-72-1).

### Items retourneren voor reparatie of restitutie

Bereid alle items die worden teruggezonden (voor reparatie dan wel restitutie) als volgt voor:

1 Neem telefonisch contact op met Dell voor een machtigingsnummer voor het retourneren van producten. Noteer dit nummer op een duidelijk zichtbare plaats op de doos.

Zie ["Contact opnemen met Dell" op pagina 73](#page-72-1) voor het telefoonnummer dat u voor uw regio moet bellen. Voeg een kopie van de factuur toe en een brief waarin u de reden voor teruggave beschrijft.

2 Voeg een kopie van de diagnostische checklist toe (zie ["Diagnostische](#page-71-0)  [checklist" op pagina 72](#page-71-0)), om aan te geven welke tests u hebt uitgevoerd en welke foutberichten door Dell Diagnostics (Dell-diagnostiek) worden gerapporteerd (zie ["Contact opnemen met Dell" op pagina 73\)](#page-72-1).

- 3 Stuur alle accessoires mee die bij de geretourneerde items behoren, zoals stroomkabels, software, handleidingen etc. als u in aanmerking voor restitutie komt.
- 4 Verpak de apparatuur die u terugstuurt in de oorspronkelijke verpakking of een vergelijkbare verpakking.

De verzendkosten zijn voor rekening van de klant. U bent verantwoordelijk voor het verzekeren van de geretourneerde producten en aansprakelijk voor het risico van eventueel verlies tijdens het retourneren van de items naar Dell. Materiaal dat onder rembours wordt verzonden, zal niet worden geaccepteerd.

Als aan bovenstaande voorwaarden niet wordt voldaan, zullen de geretourneerde producten bij het magazijn van Dell worden geweigerd en aan u worden geretourneerd.

## <span id="page-70-0"></span>Voordat u belt

**OPMERKING:** Zorg ervoor dat u uw code voor express-service bij de hand hebt wanneer u telefonisch contact met Dell opneemt. Met behulp van deze code kan het geautomatiseerde telefoonsysteem van Dell Support uw gesprek op efficiëntere wijze naar de juiste persoon doorschakelen. Mogelijk wordt er ook naar het servicelabel gevraagd. Dit label bevindt zich aan de onderzijde van de computer.

Vergeet niet de diagnostische checklist in te vullen (zie ["Diagnostische](#page-71-0)  [checklist" op pagina 72\)](#page-71-0). Zet indien mogelijk uw pc aan voordat u contact met Dell opneemt voor assistentie en bel vanaf een plek in de buurt van de computer. Mogelijk wordt u gevraagd om enkele opdrachten in te voeren via het toetsenbord, informatie op te geven tijdens het uitvoeren van procedures of andere stappen op het gebied van probleemoplossing uit te voeren die alleen mogelijk zijn vanaf de pc in kwestie. Zorg ervoor dat u de documentatie van de computer bij de hand hebt.

 $\bigwedge$  WAARSCHUWING: Volg de veiligheidsinstructies die met de computer zijn meegeleverd voordat u aan de onderdelen in de computer gaat werken.

#### <span id="page-71-0"></span>Diagnostische checklist

Naam:

Datum:

Adres:

Telefoonnummer:

Servicelabel (de streepjescode aan de onderzijde van de computer):

Code voor express-service:

Machtigingsnummer voor het retourneren van materiaal (indien verstrekt door een supportmedewerker van Dell):

Besturingssysteem en versie:

Apparaten:

Uitbreidingskaarten:

Bent u op een netwerk aangesloten? Ja Nee

Netwerk, versie en netwerkadapter:

Programma's en versies:

Raadpleeg de documentatie die bij uw besturingssysteem werd geleverd om de inhoud van de opstartbestanden van de computer te bepalen. Als de pc op een printer is aangesloten, kunt u de bestanden afdrukken. Als dit niet het geval is, dient u de inhoud van elk bestand te noteren alvorens u telefonisch contact met Dell opneemt.

Foutbericht, geluidscode of diagnostische code:

Beschrijving van probleem en uitgevoerde probleemoplossingsprocedures:
## Contact opnemen met Dell

Klanten in de VS kunnen bellen met 800-WWW-DELL (800-999-3355).

<span id="page-72-0"></span> $\mathscr Q$  OPMERKING: Als u niet over een actieve internetverbinding beschikt, kunt u contactgegevens vinden op de factuur, de pakbon of in de productcatalogus van Dell.

Dell biedt verschillende online en telefonische support- en servicemogelijkheden. De beschikbaarheid hiervan verschilt per land en product. Sommige services zijn mogelijk niet in uw regio beschikbaar. U neemt als volgt contact op met Dell voor zaken op het gebied van verkoop, technische support of klantenservice:

- 1 Ga naar support.dell.com en zoek uw land of regio in de keuzelijst Choose A Country/Region (Kies een land/regio) onder aan de pagina.
- 2 Klik aan de linkerkant van de pagina op Contact Us (neem contact met ons op) en selecteer de juiste service- of supportlink, op basis van uw behoefte.
- 3 Selecteer de gewenste methode om contact met Dell op te nemen.

# Index

## A

aansluiten [IEEE 1394-apparaten, 14](#page-13-0) [netadapter, 13](#page-12-0) [netwerkkabel, 14](#page-13-1) [USB-apparaten, 14](#page-13-2)

#### B

besturingssysteem [Dell Factory Image Restore, 59](#page-58-0) [media, 60,](#page-59-0) [64](#page-63-0) [opnieuw installeren, 64](#page-63-0) [PC Restore, 59](#page-58-0) [Systeemherstel, 56](#page-55-0)

## C

[Code voor express-service, 63](#page-62-0) computer [specificaties, 23](#page-22-0) [contact opnemen met Dell, 67,](#page-66-0)  [73](#page-72-0)

#### D

Dell [contact opnemen, 67,](#page-66-0) [73](#page-72-0) [Factory Image Restore., 59](#page-58-1)

[software-updates, 51](#page-50-0) [support en klantenservice, 68](#page-67-0) [Support Utility, 51](#page-50-0) [Technische updateservice, 51](#page-50-1) Dell Diagnostics [\(Dell-diagnostiek\), 44](#page-43-0) [starten vanaf de Drivers and](#page-44-0)  Utilities Media, 45 [starten vanaf de harde schijf, 45](#page-44-1) [Dell Factory Image Restore, 59](#page-58-2) [DellConnect, 68](#page-67-1) diagnostiek [Dell, 44](#page-43-0) [geluidscodes, 33](#page-32-0) [documentatie, 63](#page-62-1) [onderhoudshandleiding, 64-](#page-63-1)[65](#page-64-0) [Technologiehandleiding van](#page-64-0)  Dell, 65 [Drivers and Utilities Media, 54,](#page-53-0)  [64](#page-63-2) Dell Diagnostics [\(Dell-diagnostiek\), 44](#page-43-0)

#### F

[Factory Image Restore, 59](#page-58-1) foutmeldingen [geluidscodes, 33](#page-32-0)

## G

geheugen [probleemoplossing, 48](#page-47-0) [geluidscodes, 33](#page-32-0)

## I

[informatie over ergonomie, 64](#page-63-3) [informatie overzetten naar een](#page-17-0)  nieuwe computer, 18 [informatie zoeken, 63](#page-62-1) instellen [internet, 16](#page-15-0) internet [instellen, 16](#page-15-0)

#### M

media [besturingssysteem, 64](#page-63-0) [Drivers and Utilities, 64](#page-63-2)

#### N

[Notebook System Software, 64](#page-63-4)

#### O

[Onderhoudshandleiding, 64-](#page-63-1)[65](#page-64-0) [onlineservices, 68](#page-67-2)

opnieuw installeren [drivers en hulpprogramma's, 54](#page-53-1) [software, 53](#page-52-0)

#### P

[PC Restore, 59](#page-58-0) [probleemoplossing, 33,](#page-32-1) [64](#page-63-5) [aan/uit-lampjes, 33](#page-32-2) [blauw scherm, 50](#page-49-0) [computer reageert niet, 49](#page-48-0) Dell Diagnostics [\(Dell-diagnostiek\), 44](#page-43-0) [foutmeldingen, 35](#page-34-0) [geheugen, 48](#page-47-0) [herstellen naar een eerdere](#page-55-0)  [werkende toestand, 56-](#page-55-0)[57](#page-56-0) [programma crasht, 49](#page-48-0) [programma's en compatibiliteit](#page-49-1)  met Windows, 50 [software, 49-](#page-48-0)[50](#page-49-1) [status aan/uitlampje, 47](#page-46-0) [stroom, 47](#page-46-0) [tips, 46](#page-45-0) problemen [herstellen naar een eerdere](#page-56-0)  werkende toestand, 57 [productsleutel voor het](#page-64-1)  besturingssysteem, 65

#### S

[S.M.A.R.T, 43](#page-42-0) [Servicelabel, 63](#page-62-2) software [opnieuw installeren, 53](#page-52-0) [probleemoplossing, 49-](#page-48-1)[50](#page-49-2) [problemen, 50](#page-49-1) [updates, 51](#page-50-1) [specificaties, 23](#page-22-0) stroom [probleemoplossing, 47](#page-46-0) [status aan/uit-lampje, 47](#page-46-0) [stuurprogramma's, 53](#page-52-1) [controleren, 53](#page-52-2) [Drivers and Utilities Media, 64](#page-63-2) [opnieuw installeren, 54](#page-53-1) [teruggaan naar een eerdere](#page-53-2)  versie, 54 [support, 67](#page-66-0) [contact opnemen met Dell, 73](#page-72-0) [DellConnect, 68](#page-67-1) [regionaal, 68](#page-67-2) [support en klantenservice, 68](#page-67-0) [Systeemherstel, 56-](#page-55-0)[57](#page-56-0) [inschakelen, 59](#page-58-3)

## T

[Technologiehandleiding van](#page-64-0)  Dell, 65 [telefoonnummers, 73](#page-72-0)

#### $\mathbf{U}$

updates [software en hardware, 51](#page-50-1)

#### W

Windows Vista [Dell Factory Image Restore, 59](#page-58-0) [functie Vorig stuurprogramma, 54](#page-53-3) [opnieuw installeren, 64](#page-63-0) [Systeemherstel, 56-](#page-55-0)[57](#page-56-0) [terugkeren naar de eerdere versie](#page-53-3)  van een stuurprogramma, 54 wizard [Programmacompatibiliteit, 50](#page-49-1) Windows XP [functie Vorig stuurprogramma, 54](#page-53-4) [internetverbinding instellen, 17](#page-16-0) [opnieuw installeren, 64](#page-63-0) [PC Restore, 59](#page-58-0) [Systeemherstel, 56-](#page-55-0)[57](#page-56-0) [terugkeren naar de eerdere versie](#page-53-4)  van een stuurprogramma, 54 [wizard Bestanden en instellingen](#page-17-0)  overzetten, 18 [Windows-licentielabel, 65](#page-64-2) [wizard Bestanden en instellingen](#page-17-0)  overzetten, 18 wizards [wizard Bestanden en instellingen](#page-17-0)  overzetten., 18 [wizard](#page-49-1)  [Programmacompatibiliteit, 50](#page-49-1)